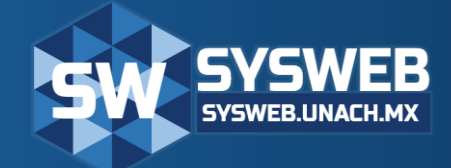

# **MANUAL DE USUARIO SISTEMA DE RECAUDACIÓN DE PAGO**

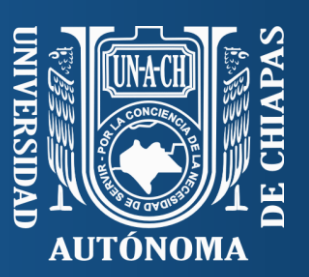

Última actualización 30 de Noviembre de 2017

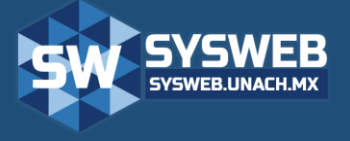

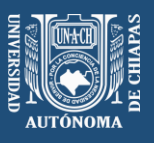

## Contenido 1.- [REQUERIMIENTOS TÉCNICOS..................................................................................](#page-2-0) 3 2.- [PRINCIPALES BOTONES PARA EL USO DEL SISTEMA...........................................](#page-3-0) 4 3.- ACCESO AL SISTEMA [................................................................................................](#page-4-0) 5 4.- [RECIBOS OFICIALES..................................................................................................](#page-6-0) 7 5.- [REPORTE DE INGRESOS DETALLADO POR NIVEL Y CLAVE.................................](#page-8-0) 9 6.- [REPORTE DE INGRESOS CONCENTRADO POR NIVEL Y CLAVE](#page-10-0) ........................ 11 7.- [DESCUENTOS...........................................................................................................](#page-11-0) 12

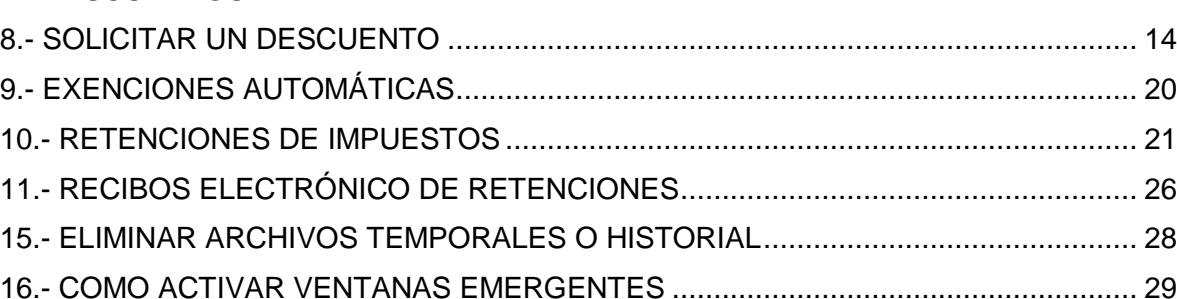

## sysweb.unach.mx

Dirección de Sistemas de Información Administrativa 2da Poniente sur No. 118, Edificio Maciel,3er Piso Tuxtla Gutiérrez, Chiapas

Pág. 2

Cualquier duda puede comunicarse al teléfono (961) 61 7 80 00 ext 5503, 5508, 5509 o 5501

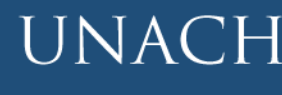

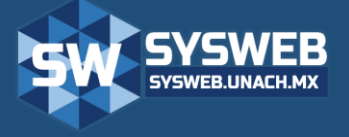

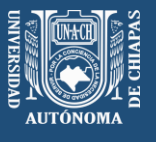

Este manual ofrece una presentación general del sistema, así como los sus características generales y sus principales funciones.

El propósito de este Manual es facilitar al usuario la operación de las diferentes pantallas de captura y consulta de la información que se administra en el Sistema de Recaudación de Pagos (Ingresos).

#### <span id="page-2-0"></span>**1.- REQUERIMIENTOS TÉCNICOS.**

Puede acceder a una cuenta en el Sistema Recaudación de Pagos desde cualquier Navegador de Internet que se encuentre instalado en una computadora con Sistemas operativos Windows o Mac, los navegadores más comunes y que se pueden utilizar son:

Sistemas operativos Windows:

- a) Google Chrome [versión 22 o superior] (Recomendado)
- b) Firefox [versión 3.0 o superior].
- c) Internet Explorer versión 9 en adelante y con modo Compatibilidad

Sistemas operativos Mac:

- a) Google Chrome [versión 22 o superior] (Recomendado)
- b) Safari
- c) Opera
- d) Firefox [versión 3.0 o superior].
	- Configuración de la pantalla con resolución de 1024 x 768 pixeles o superior.
	- Contar con acceso a Internet.
	- Tener cuenta de acceso SYSWEB.

#### IMPORTANTE:

La velocidad de internet recomendada es de 3MBps para garantizar el funcionamiento óptimo del Sistema de Recaudación de Pagos (Ingresos) durante la consulta y generación de registros, se recomienda borrar por lo menos una vez al mes sus archivos temporales de internet (Si requiere más información consulte el punto "15.- Instrucciones para borrar los archivos temporales o historial").

Esperamos que con ayuda de este manual, logre familiarizarse con el Sistema y resulte más sencillo utilizarlo.

### sysweb.unach.mx

Dirección de Sistemas de Información Administrativa 2da Poniente sur No. 118, Edificio Maciel,3er Piso Tuxtla Gutiérrez, Chiapas

Pág. 3

Cualquier duda puede comunicarse al teléfono (961) 61 7 80 00 ext 5503, 5508, 5509 o 5501

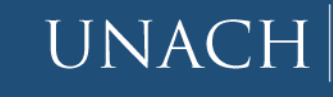

Universidad

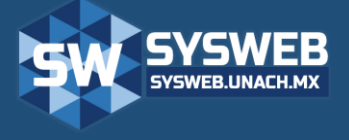

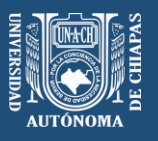

#### <span id="page-3-0"></span>**2.- PRINCIPALES BOTONES PARA EL USO DEL SISTEMA.**

**Agregar:** Al hacer clic en esta opción se mostrará una nueva ventana para Iniciar el registro de datos.

**Modificar:** Al hacer clic en esta opción se mostrara la información del registro seleccionado para Modificar.

**Eliminar:** Elimina o Cancela el registro seleccionado.

**Buscar:** Activa una ventana para realizar una búsqueda de información.

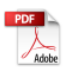

**Exportar PDF:** Exporta la Información a Formato PDF.

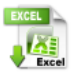

**Exportar Excel:** Exporta la Información a Formato de Excel.

**Adjunto:** Muestra archivo (imagen o PDF) adjunto.

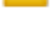

**Enviar:** Envía el registro (en formato PDF) por correo electrónico.

**H Calendario:** Muestra un calendario flotante para seleccionar fecha.

## sysweb.unach.mx

cción de Sistemas de Información Administrativa 2da Poniente sur No. 118, Edificio Maciel,3er Piso Tuxtla Gutiérrez, Chiapas

Pág. 4

Cualquier duda puede comunicarse al teléfono (961) 61 7 80 00 ext 5503, 5508, 5509 o 5501

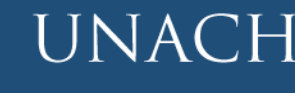

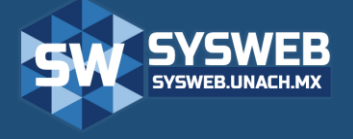

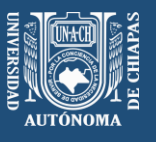

#### <span id="page-4-0"></span>**3.- ACCESO AL SISTEMA**

El ingreso al Sistema de Recaudación de Pagos (Ingresos) se realizará desde la siguiente dirección electrónica<http://sysweb.unach.mx/ingresos/> en la cual, una vez que usted se autentifique como usuario autorizado (Usuario dependencia), podrá ingresar al sistema.

A continuación se muestra la página de inicio de sesión del sistema:

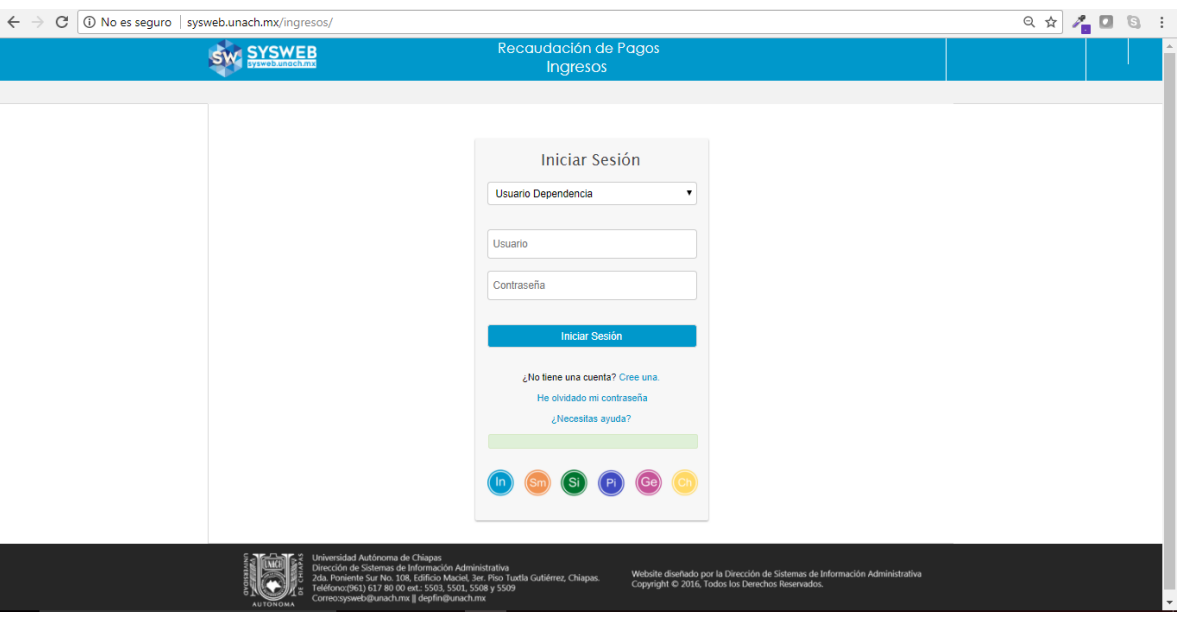

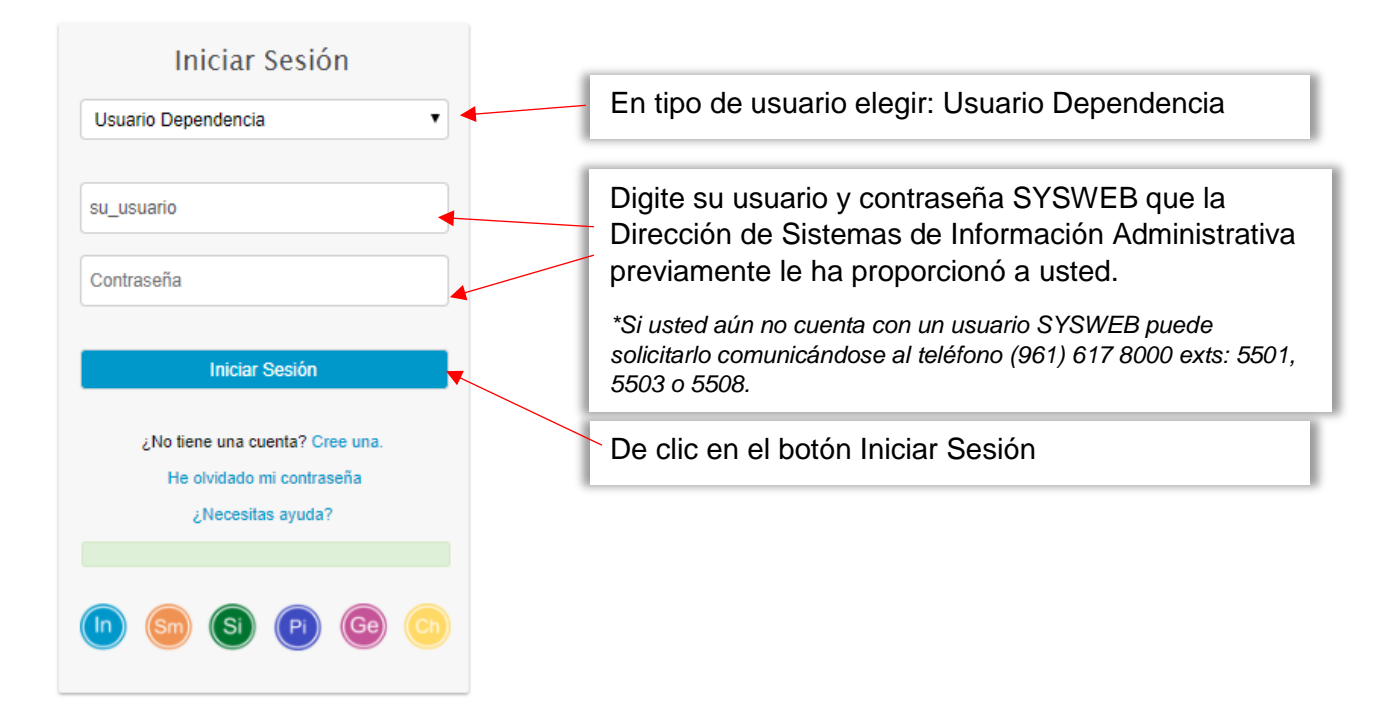

### sysweb.unach.mx

Dirección de Sistemas de Información Administrativa 2da Poniente sur No. 118, Edificio Maciel,3er Piso Tuxtla Gutiérrez, Chiapas

Pág. 5

Cualquier duda puede comunicarse al teléfono (961) 61 7 80 00 ext 5503, 5508, 5509 o 5501

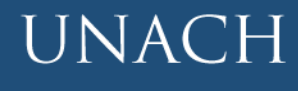

Universidad

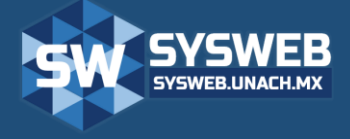

Recaudación de Pagos (Ingresos)

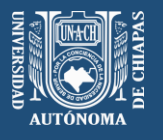

Si su usuario y contraseña es correcta nos mostrará la página principal del sistema.

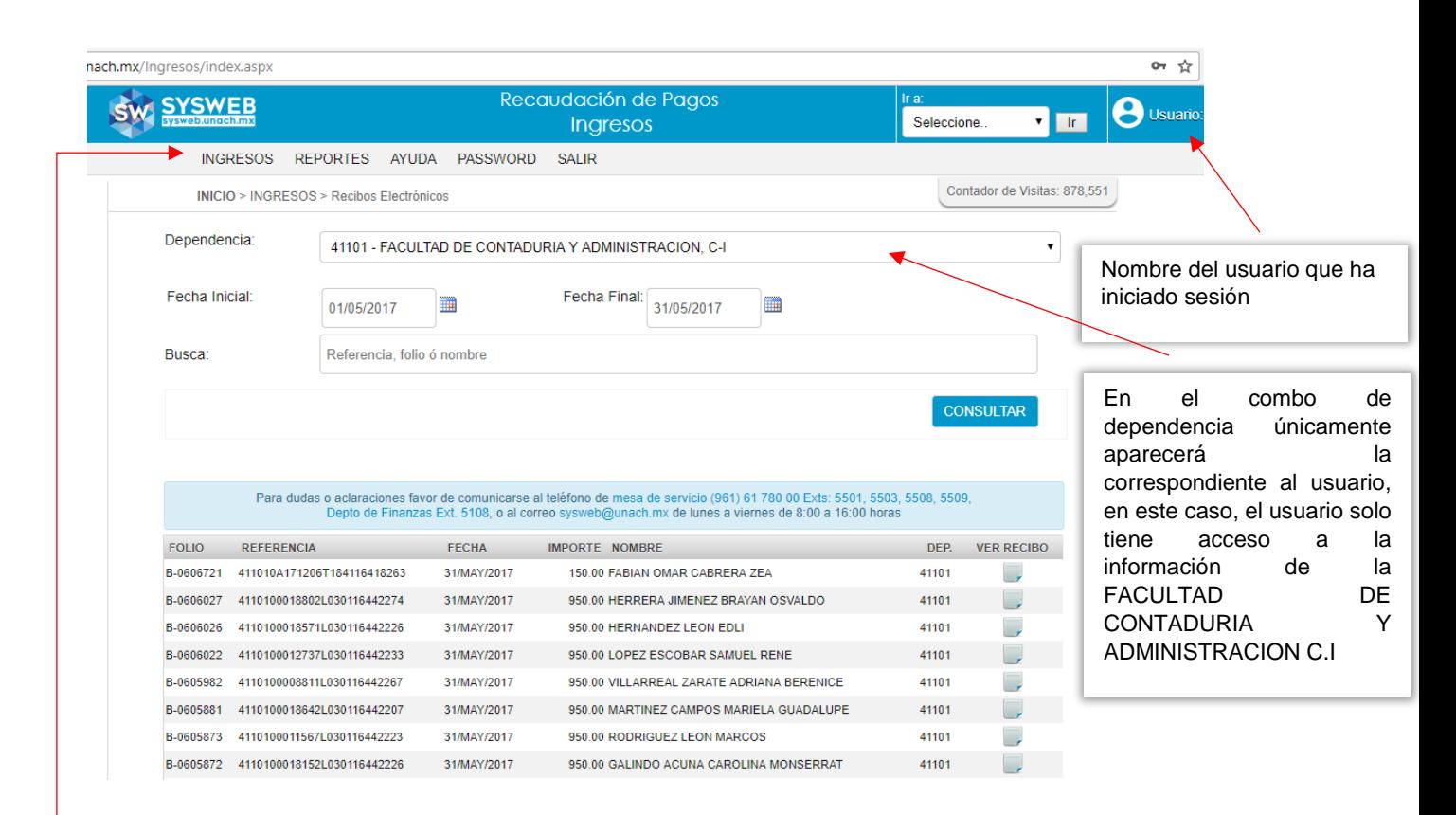

En la barra superior se muestra el menú de opciones que puede contener más o menos opciones dependiendo del tipo de usuario que inicie sesión.

## sysweb.unach.mx

Dirección de Sistemas de Información Administrativa 2da Poniente sur No. 118, Edificio Maciel,3er Piso Tuxtla Gutiérrez, Chiapas

Pág. 6

Cualquier duda puede comunicarse al teléfono (961) 61 7 80 00 ext 5503, 5508, 5509 o 5501

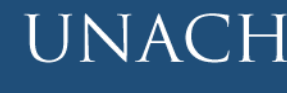

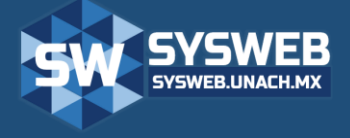

Recaudación de Pagos (Ingresos)

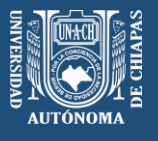

#### <span id="page-6-0"></span>**4.- RECIBOS OFICIALES**

En la página principal del sistema de Recaudación de Pagos (Ingresos) se encuentra el apartado para búsqueda de recibos electrónicos. En ella se pueden realizar búsquedas tomando en cuenta la dependencias, rango de fechas, o bien si desea puede realizar su búsqueda más específicas deberá ingresar uno de los siguiente datos número de referencias, folio bancario, nombre o matricula del depositante.

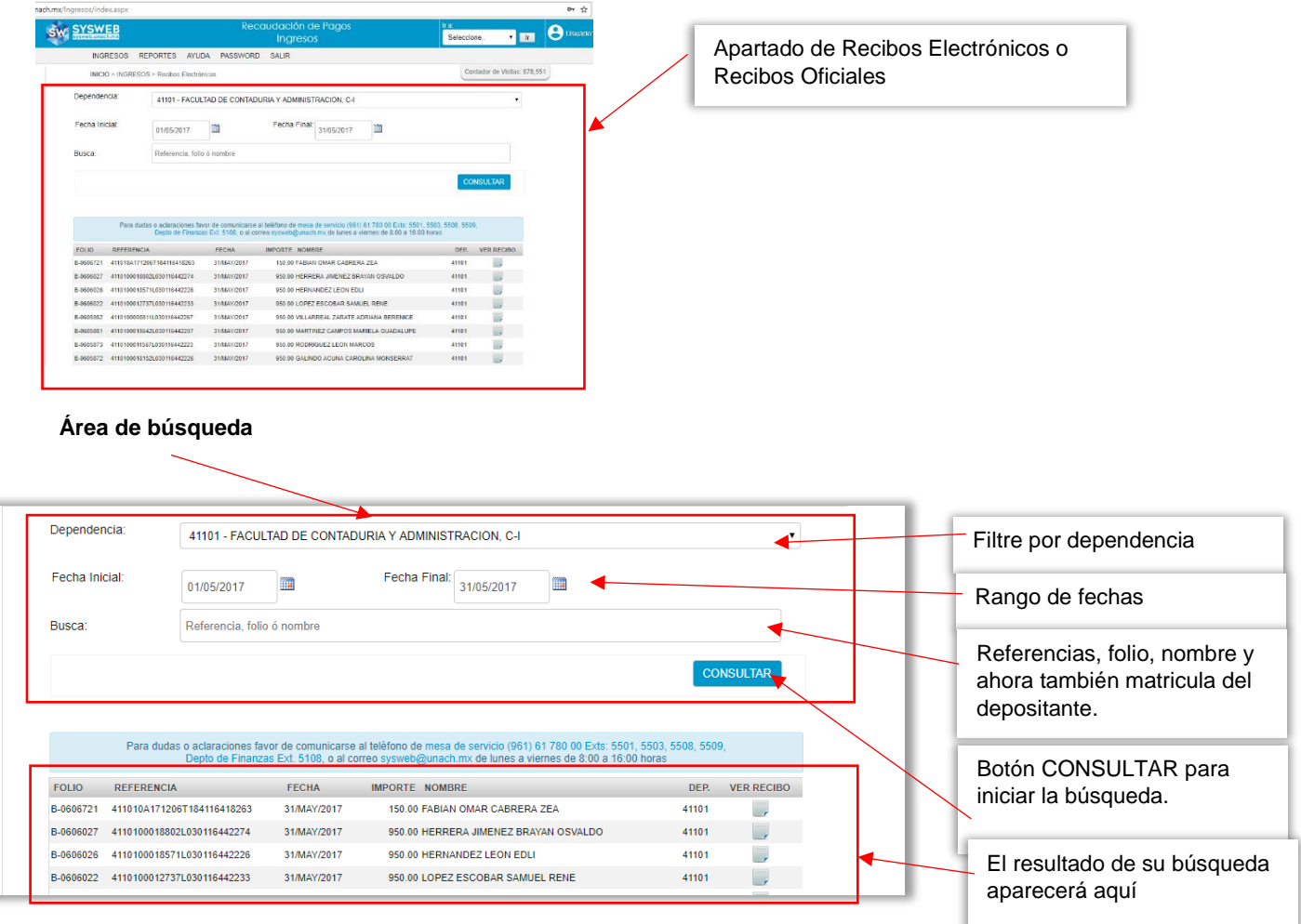

Después de haber seleccionado la dependencia, el rango de fechas y/o algunos de los valores específicos como referencia, folio bancario, nombre o matricula deberá dar clic en el botón CONSULTAR y el sistema le mostrará el o los recibos que coincidan con lo que usted haya especificado en el área de búsqueda.

#### sysweb.unach.mx

Dirección de Sistemas de Información Administrativa 2da Poniente sur No. 118, Edificio Maciel,3er Piso Tuxtla Gutiérrez, Chiapas

Pág. 7

Cualquier duda puede comunicarse al teléfono (961) 61 7 80 00 ext 5503, 5508, 5509 o 5501

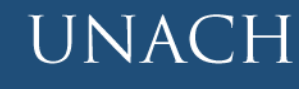

Universidad

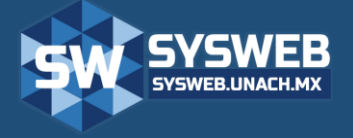

## **Manual de Usuario** Recaudación de Pagos (Ingresos)

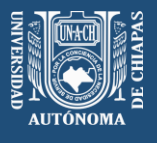

En la tabla de resultados de búsqueda se mostraran los recibos con los siguientes datos, FOLIO BANCARIO, REFERENCIA, FECHA DE PAGO, IMPORTE DEL RECIBO, CLAVE DE LA DEPENDENCIA al que pertenece el pago y la columna de VER RECIBO. En esta última columna podremos visualizar

en Recibo Oficial en formato PDF, tan solo debemos dar clic en el icono de papel para que nos muestre el recibo correspondiente.

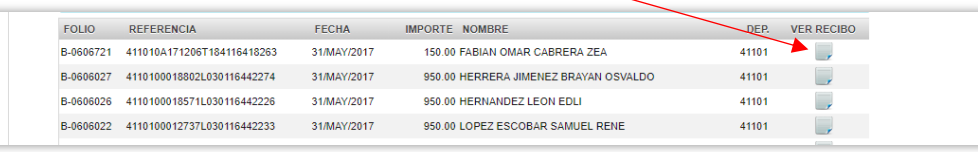

Después nos mostrará una nueva pantalla con el recibo electrónico el cual podremos descargar

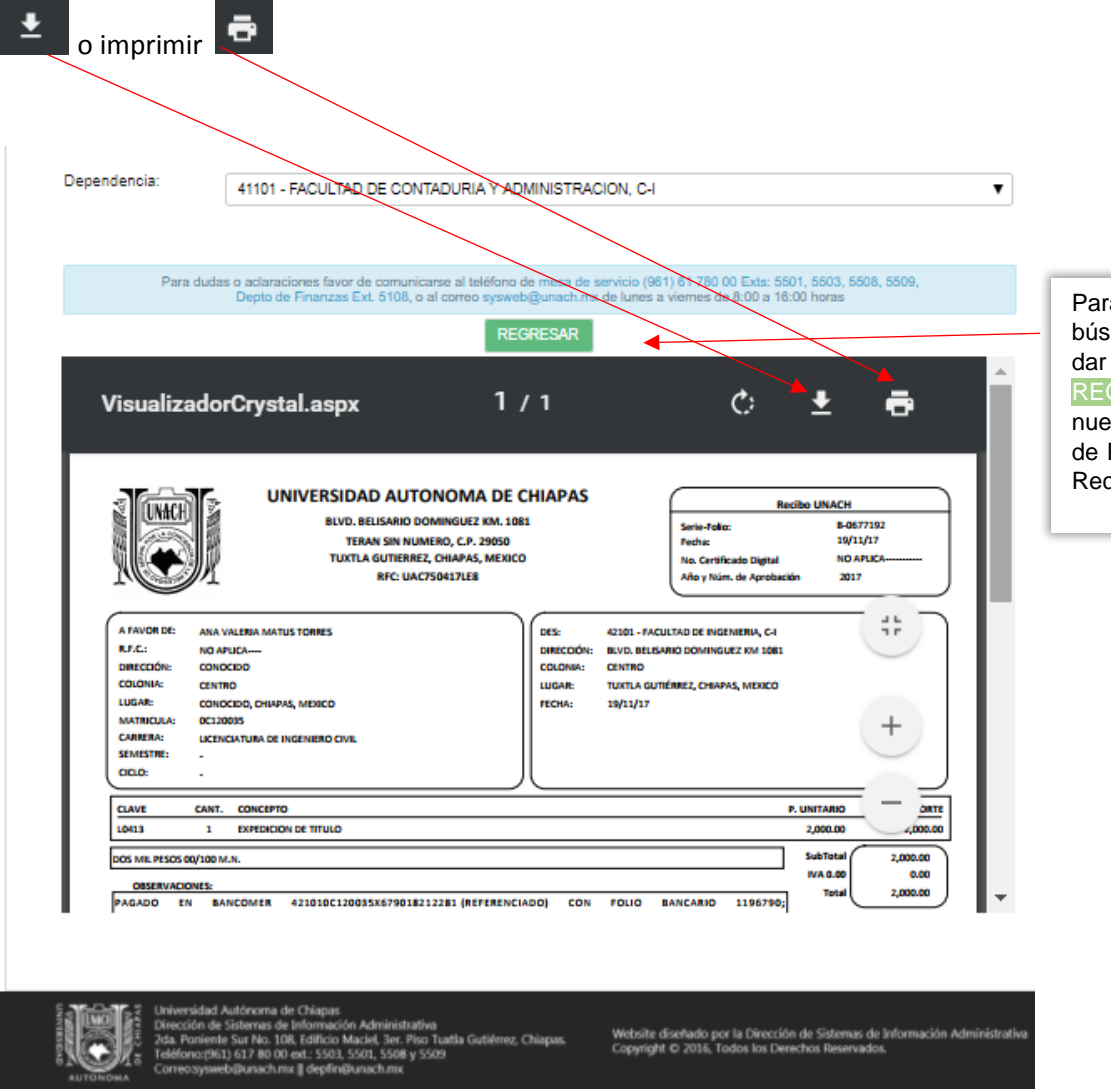

Para realizar una nueva búsqueda solo basta con dar clic en el botón REGRESAR y mostrará nuevamente el Apartado de Recibos Electrónicos o Recibos Oficiales

### sysweb.unach.mx

Dirección de Sistemas de Información Administrativa 2da Poniente sur No. 118, Edificio Maciel,3er Piso Tuxtla Gutiérrez, Chiapas

Pág. 8

Cualquier duda puede comunicarse al teléfono (961) 61 7 80 00 ext 5503, 5508, 5509 o 5501

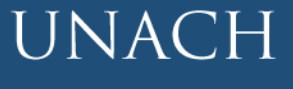

Universidad

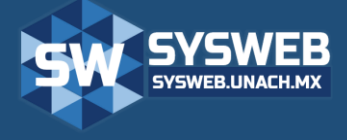

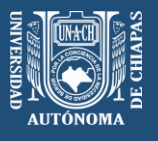

#### <span id="page-8-0"></span>**5.- REPORTE DE INGRESOS DETALLADO POR NIVEL Y CLAVE**

En este apartado podemos obtener un reporte en formato PDF o Excel de forma detallada de los ingresos pertenecientes a su dependencia.

Para accesar a este módulo debemos de ir al menú INGRESOS  $\rightarrow$  Exportar  $\rightarrow$  Ingresos por Nivel y Clave como se muestra en la imagen a continuación:

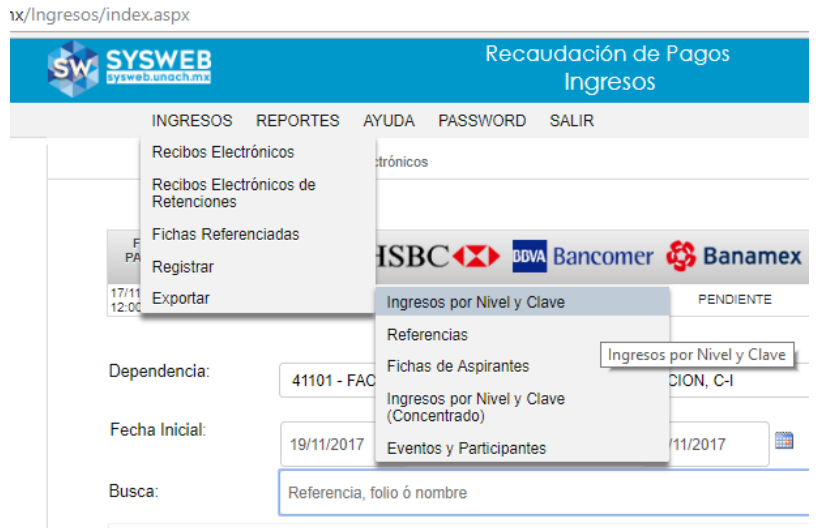

Nos mostrará la siguiente pantalla la cual posee un apartado de búsqueda con los siguientes elementos:

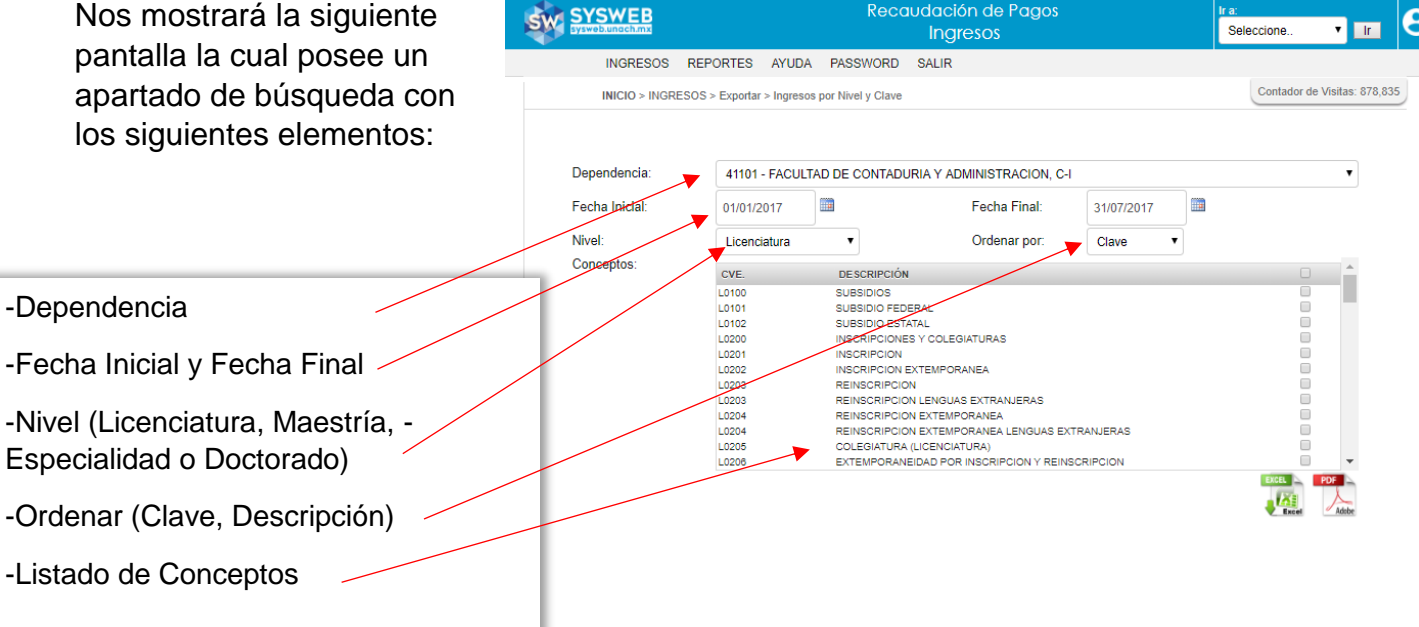

### sysweb.unach.mx

Dirección de Sistemas de Información Administrativa 2da Poniente sur No. 118, Edificio Maciel,3er Piso Tuxtla Gutiérrez, Chiapas

Pág. 9

Cualquier duda puede comunicarse al teléfono (961) 61 7 80 00 ext 5503, 5508, 5509 o 5501

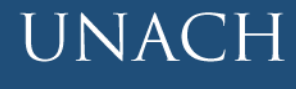

Universidad

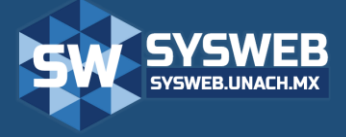

Recaudación de Pagos (Ingresos)

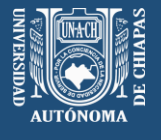

Solo basta con indicar la fecha inicial y fecha final, de que nivel y seleccionar el o los conceptos que deseamos visualizar en el reporte. En este caso deseo ver los pagos que se realizaron de los conceptos de Inscripcion(L0201) y Reinscripción (L02013) de la depenencia 41101 con fecha de pago 01/01/2017 al 31/07/2017 y que sean de nivel Licenciatura. Damos clic en que tipo de formato deseamos ver la información. Si desea seleccionar todos

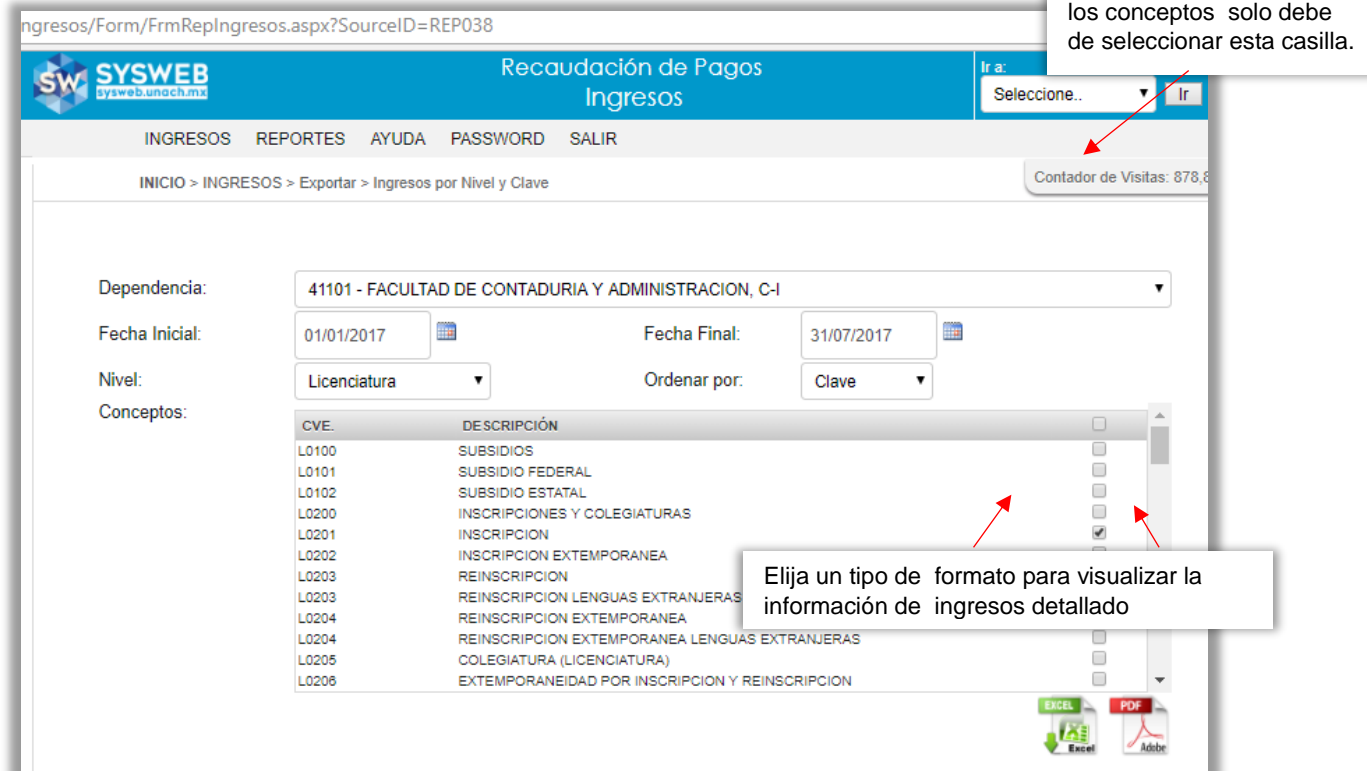

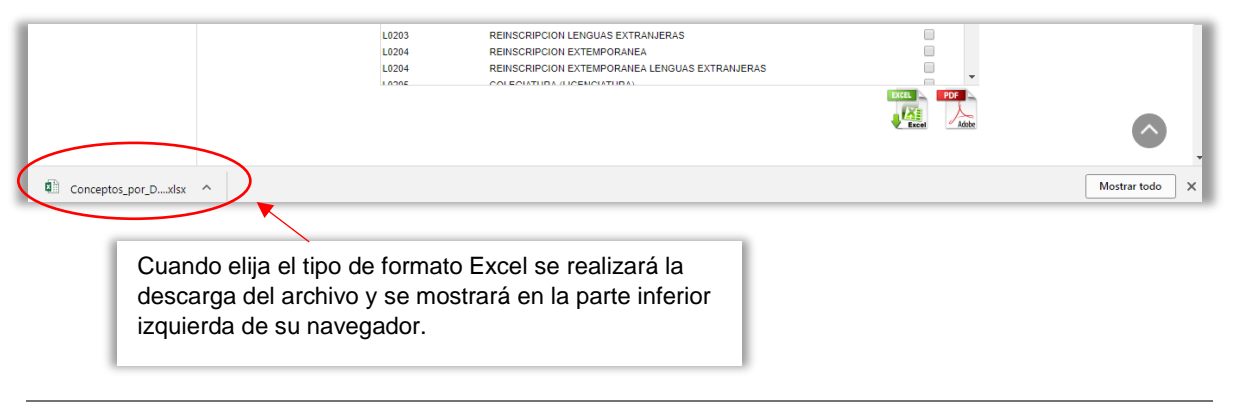

#### IMPORTANTE:

Si no puedes visualizar el reporte en PDF, tu navegador puede estar configurado para bloquear todas las ventanas emergentes. (Si requiere más información consulte el punto "16.- Instrucciones para activar ventanas emergentes").

#### sysweb.unach.mx

Dirección de Sistemas de Información Administrativa 2da Poniente sur No. 118, Edificio Maciel,3er Piso Tuxtla Gutiérrez, Chiapas

#### Pág. 10

Cualquier duda puede comunicarse al teléfono (961) 61 7 80 00 ext 5503, 5508, 5509 o 5501

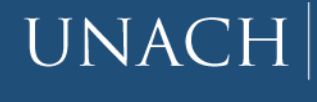

Universidad

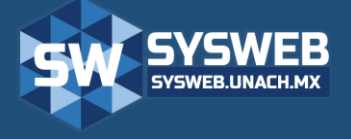

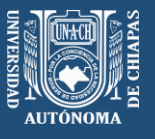

#### <span id="page-10-0"></span>**6.- REPORTE DE INGRESOS CONCENTRADO POR NIVEL Y CLAVE**

En este apartado podemos obtener un reporte en formato PDF o Excel con los datos de forma concentrada de los ingresos pertenecientes a su dependencia.

Para entrar a esta apartado debemos de ir al menú INGRESOS  $\rightarrow$  Exportar  $\rightarrow$  Ingresos por Nivel y Clave (Concentrado) como se muestra en la imagen a continuación:

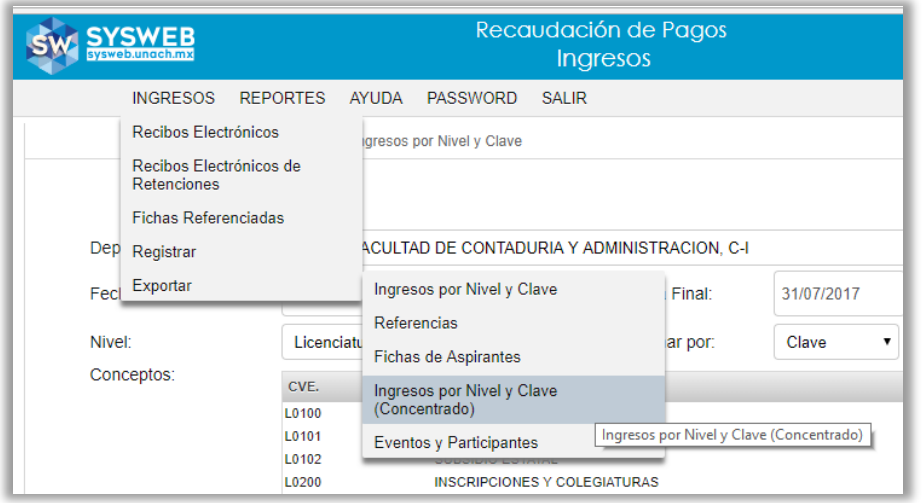

Seguir los pasos del punto de **5.- REPORTE DE INGRESOS DETALLADO POR NIVEL Y CLAVE para la generación de los datos.**

## sysweb.unach.mx

Dirección de Sistemas de Información Administrativa 2da Poniente sur No. 118, Edificio Maciel,3er Piso Tuxtla Gutiérrez, Chiapas

Pág. 11

Cualquier duda puede comunicarse al teléfono (961) 61 7 80 00 ext 5503, 5508, 5509 o 5501

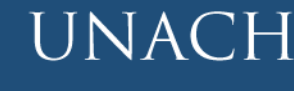

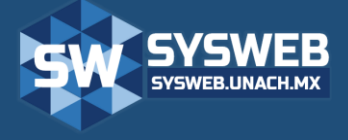

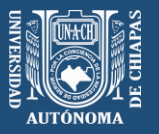

## Recaudación de Pagos (Ingresos)

#### <span id="page-11-0"></span>**7.- DESCUENTOS**

En esta opción podemos visualizar o solicitar Descuentos, Exenciones, Recargos o Cuota Normal de los Alumnos pertenecientes a nuestra dependencia.

Para entrar a esta apartado debemos de ir al menú INGRESOS  $\rightarrow$  Registrar  $\rightarrow$  Descuentos como se muestra a continuación:

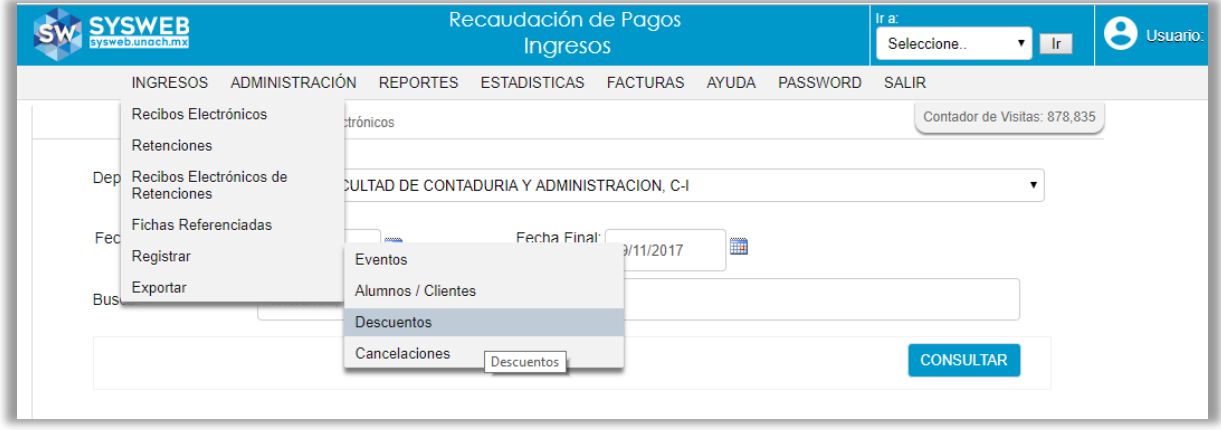

Nos llevará a la siguiente pantalla la cual posee un apartado de búsqueda con los siguientes elementos:

- Dependencia
- Nivel (Licenciatura, Maestría, Especialidad o Doctorado)
- Ciclo escolar
- Tipo de descuento (Recargo, Exento, Descuento o Cuota Normal)
- Status (Autorizados o Solicitados)
- o búsqueda más específica como nombre o matricula del alumno.

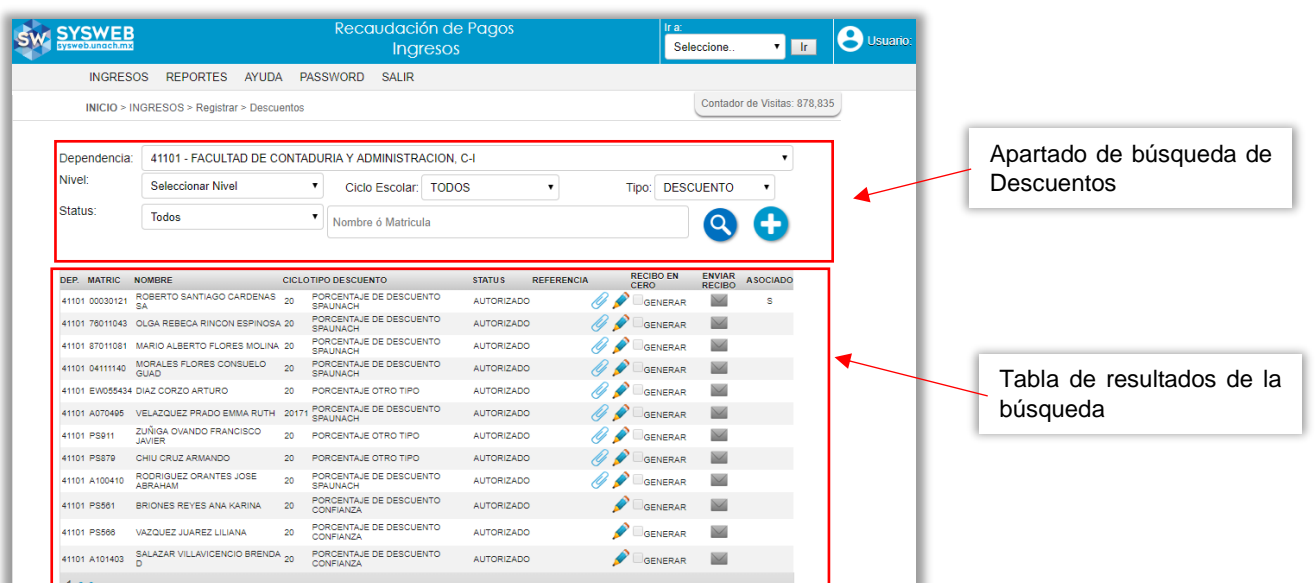

## sysweb.unach.mx

Dirección de Sistemas de Información Administrativa 2da Poniente sur No. 118, Edificio Maciel,3er Piso Tuxtla Gutiérrez, Chiapas

Pág. 12

Cualquier duda puede comunicarse al teléfono (961) 61 7 80 00 ext 5503, 5508, 5509 o 5501

**UNACH** 

Universidad

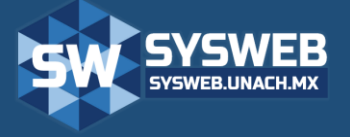

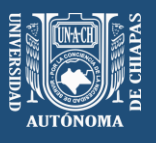

En la tabla de resultados de búsqueda se mostraran las solicitudes con los siguientes datos, CLAVE DE DEPENDENCIA que solicita, MATRICULA del alumno, NOMBRE COMPLETO del alumno, CICLO ESCOLAR, TIPO DE DESCUENTO (Recargo, Exento, Descuento o Cuota Normal), STATUS de la solicitud, REFERENCIA seguido una columna con el icono de adjunto  $(\mathscr{O})$  el cual nos indica que se ha cargado el oficio de solicitud, junto a él también encontramos el icono de modificar ( $\blacktriangleright$ ) el cual nos permitirá visualizar la información de la solicitud de manera más detallada. Y en la siguiente columna RECIBO EN CERO, ENVIAR RECIBO y ASOCIADO.

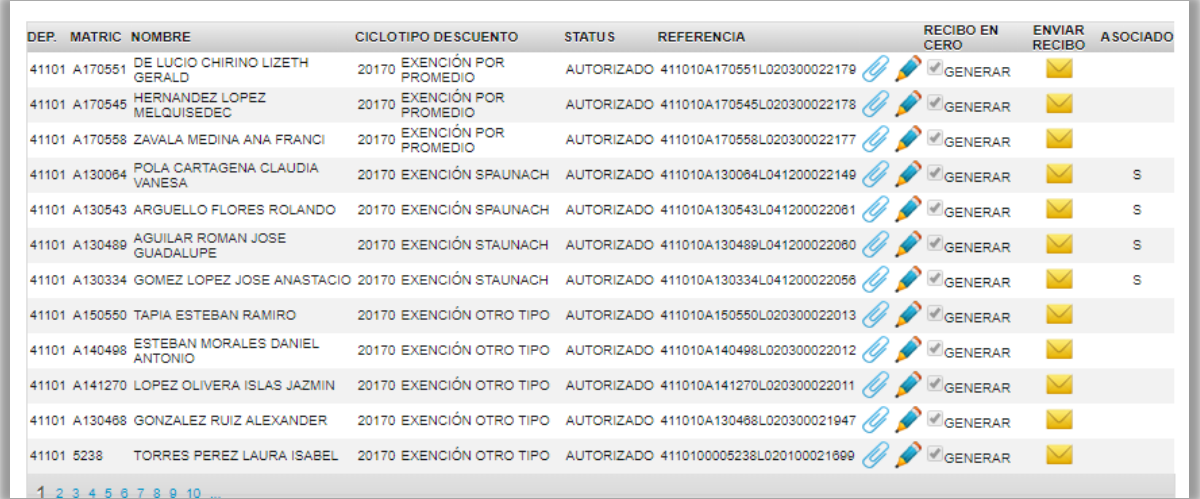

Descripción detallada de columnas:

**REFERENCIA**: Esta columna contendrá una \*referencia únicamente si el tipo de descuento es Exención.

RECIBO EN CERO <sup>MOENERAR</sup> : Se encontrará seleccionado solo si el tipo de descuento es Exención y se ha generado una referencia.

**ENVIAR RECIBO :** Este icono nos permite enviar el recibo en ceros vía correo electrónico al interesado de la exención.

**ASOCIADO:** Esta columna nos indica si el alumno del descuento ha sido asociado con el trabajador por el cual está obteniendo el beneficio, esta asociación se hace con el padre, madre o el mismo trabajador (S=si hay un asociación con un trabajador UNACH).

*\*referencia: Serie de dígitos conformado por 26 caracteres que identifica a un recibo electrónico como único.*

*\*El ciclo escolar 20 es usado como periodo Único*

### sysweb.unach.mx

Dirección de Sistemas de Información Administrativa 2da Poniente sur No. 118, Edificio Maciel,3er Piso Tuxtla Gutiérrez, Chiapas

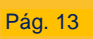

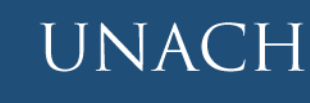

Cualquier duda puede comunicarse al teléfono (961) 61 7 80 00 ext 5503, 5508, 5509 o 5501

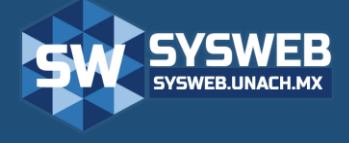

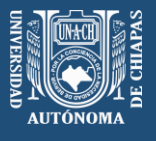

#### <span id="page-13-0"></span>**8.- SOLICITAR UN DESCUENTO**

1.- Para hacer una solicitud de descuento debemos de dar un clic en el botón de nuevo que se localiza a un costado del apartado de búsqueda.

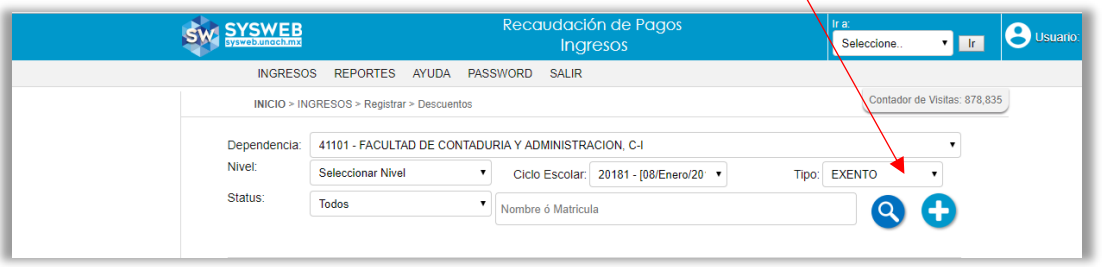

2.- Nos mostrará una nueva pantalla donde debemos de digitar la matricula, ficha o ID SYSWEB correspondiente al alumno al descuento y dar clic en el botón de búsqueda

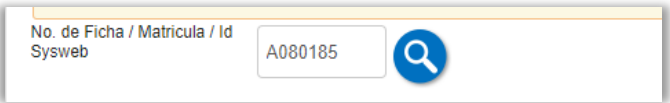

3.- En seguida nos mostrara los niveles en que está registrado la matricula, Ficha o ID SYSWEB. Debemos seleccionar el nivel que corresponde el descuento a generar y en automático nos mostrará los datos del alumno. Verificar que los datos sean correctos y dar clic en la pestaña (2) Datos de la Exención para continuar.

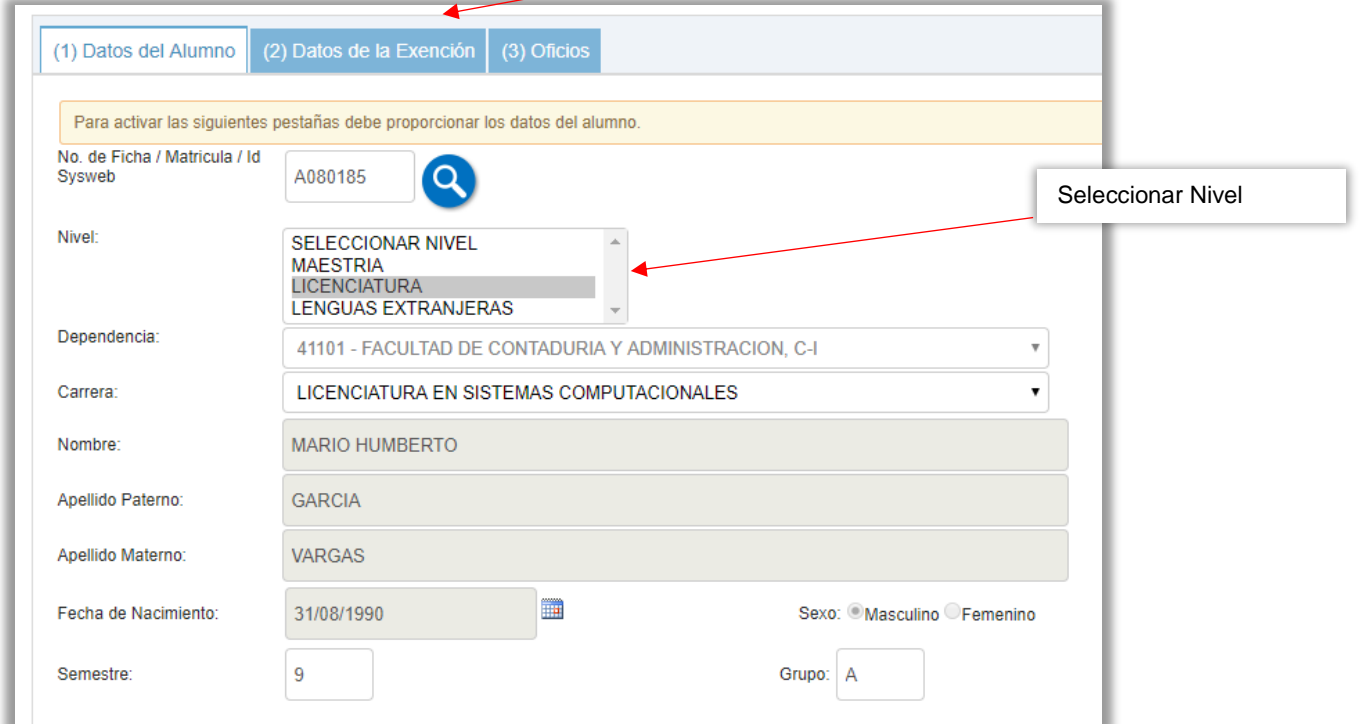

## sysweb.unach.mx

Dirección de Sistemas de Información Administrativa 2da Poniente sur No. 118, Edificio Maciel,3er Piso Tuxtla Gutiérrez, Chiapas

Pág. 14

Cualquier duda puede comunicarse al teléfono (961) 61 7 80 00 ext 5503, 5508, 5509 o 5501

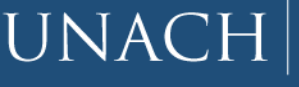

Universidad

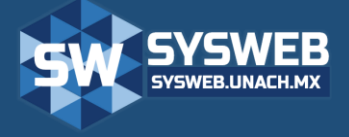

Recaudación de Pagos (Ingresos)

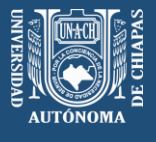

- 4.- En la pestaña (2) Datos de la Exención indicaremos los siguientes datos:
	- Ciclo escolar donde aplicará el descuento
	- Fecha Inicial y Final donde podrá ser válido generar el recibo en ceros *(esta fechas solo aplican para tipo de descuento Exención de pago),*
	- Tipo de descuento (Recargo, Exento, Descuento o Cuota Normal)
	- SubTipo: Esto dependerá del tipo de descuento.

Si en tipo de descuento elegimos **Recargo** el sistema no nos mostrará ninguna opción en *SubTipo* al menos que hayamos seleccionado *Nivel* **Maestría** nos aparecerá la siguiente y única opción que debemos seleccionar

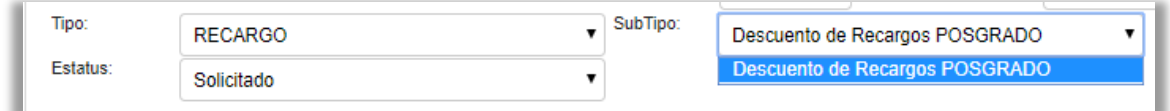

Si elegimos **Exento** podremos elegir uno de los siguientes *SubTipos*

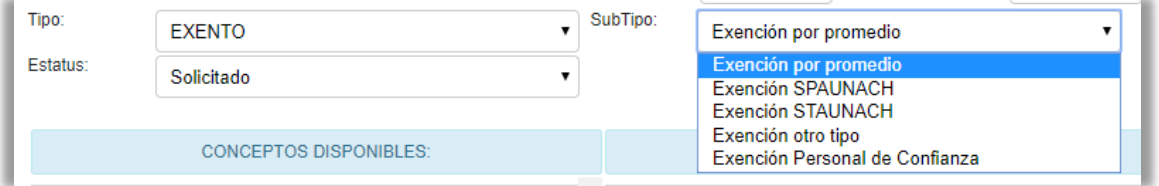

Si elegimos **Descuento** podremos elegir una de las siguientes opciones:

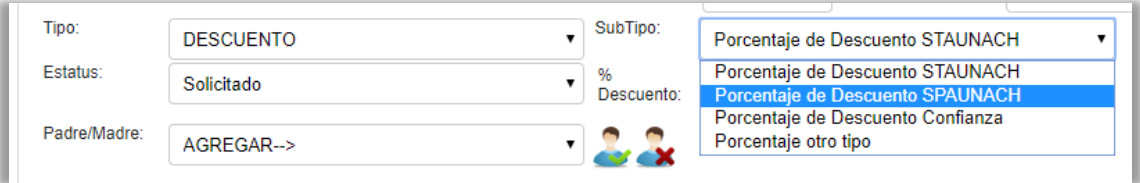

Si decidimos por **Cuota Normal** tendremos que elegir

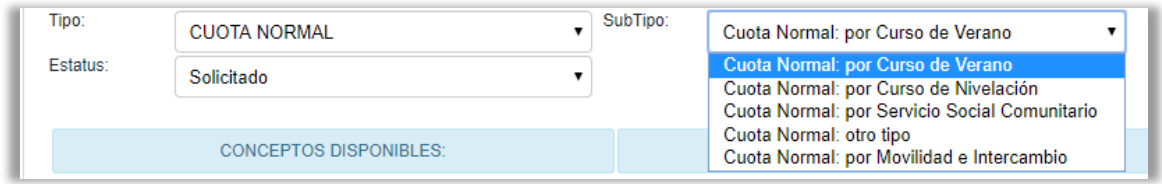

Para nuestro ejemplo elegimos *Tipo de Descuento* **Exento y** *SubTipo* **Exención SPAUNACH**. Nótese que al elegir el *SubTipo* SPAUNACH y STAUNACH nos aparece los siguientes iconos: Asociar y Eliminar Asociación

Este icono nos permite asociar al alumno a un trabajador UNACH perteneciente a cualquiera de los dos sindicatos.

Este icono permite eliminar la asociación errónea de un alumno a un trabajador UNACH que no corresponde.

#### sysweb.unach.mx

Dirección de Sistemas de Información Administrativa 2da Poniente sur No. 118, Edificio Maciel,3er Piso Tuxtla Gutiérrez, Chiapas

Pág. 15

Cualquier duda puede comunicarse al teléfono (961) 61 7 80 00 ext 5503, 5508, 5509 o 5501

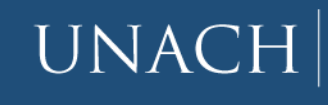

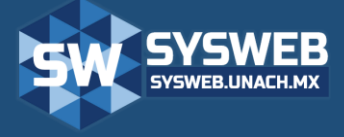

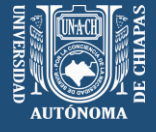

### Recaudación de Pagos (Ingresos)

5.- Si el alumno no se encuentra asociado a ningún trabajador (como se muestra en la siguiente imagen) es obligatorio que se realice la asociación por única vez.

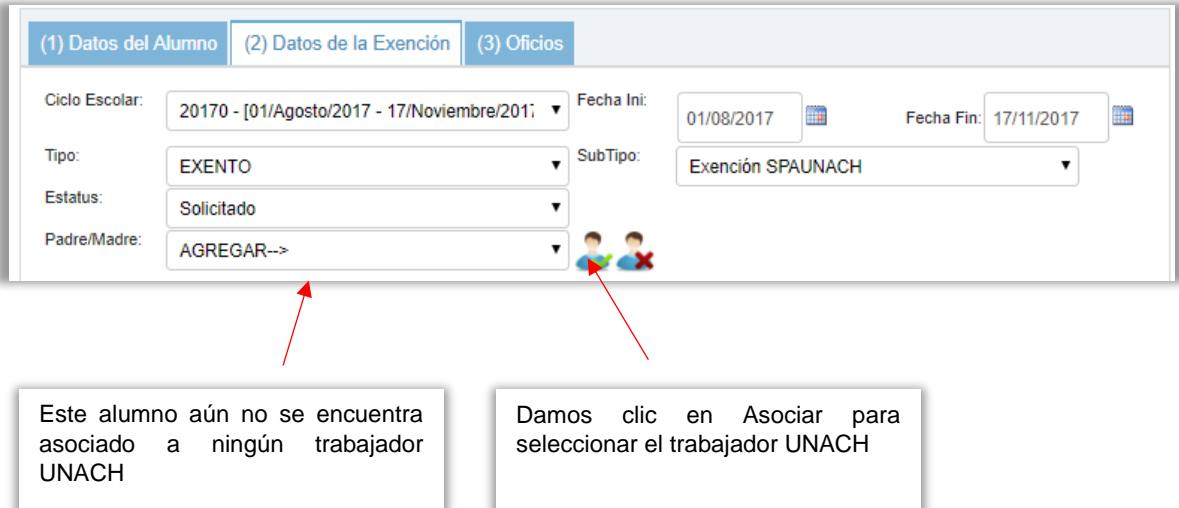

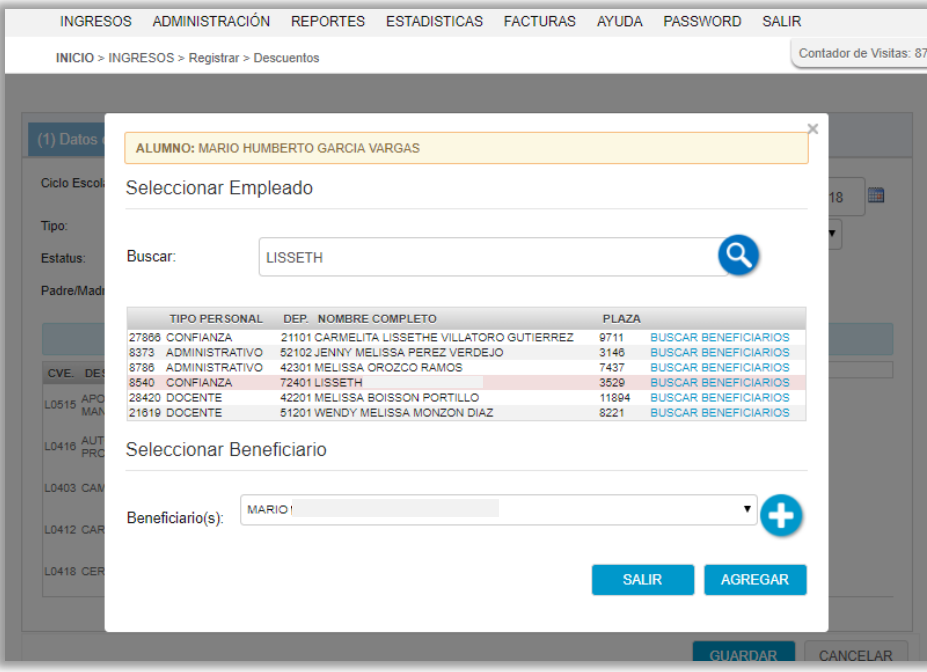

5.1.- Debemos digitar el nombre del trabajador UNACH y dar clic en el icono de buscar.

5.2.- En la tabla de resultados nos aparecerá todas las coincidencias con el nombre del trabajador, seleccionar la correcta dando clic en BUSCAR BENEFICIARIOS.

5.3.- En la lista desplegable seleccionar al alumno al que generaremos el descuento.

5.4.- dar clic en AGREGAR para guardar la asociación y continuar con la captura de la solicitud.

Si el alumno no se encuentra en la lista desplegable podrá darlo de alta dando clic en el botón de añadir.

#### sysweb.unach.mx

Dirección de Sistemas de Información Administrativa 2da Poniente sur No. 118, Edificio Maciel,3er Piso Tuxtla Gutiérrez, Chiapas

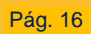

Cualquier duda puede comunicarse al teléfono (961) 61 7 80 00 ext 5503, 5508, 5509 o 5501

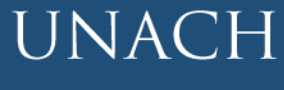

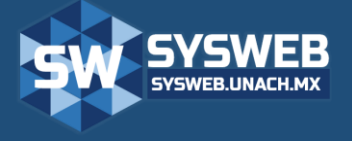

Recaudación de Pagos (Ingresos)

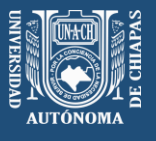

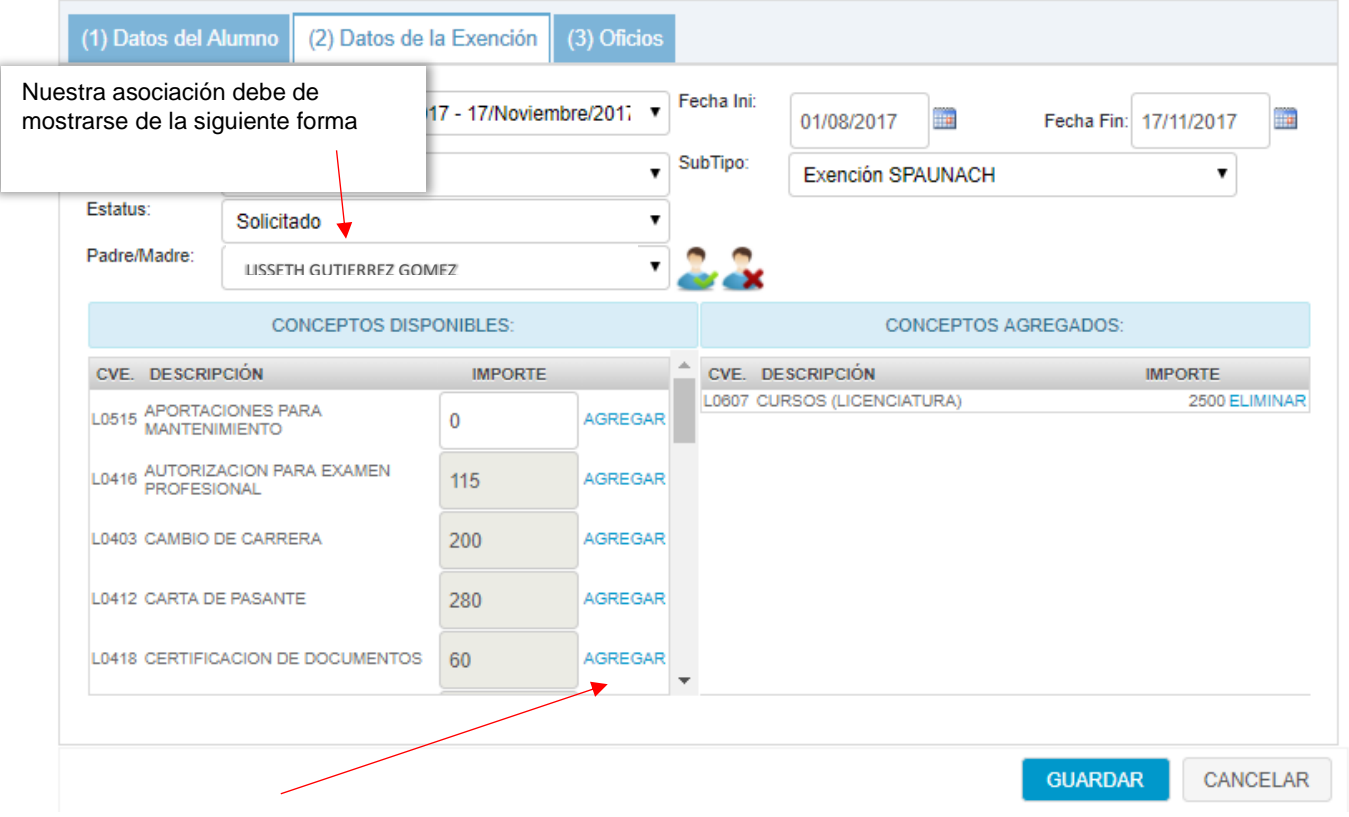

6.- Como siguiente paso, debemos de seleccionar el concepto el cual se le exonerará al alumno, para este ejemplo hemos elegido concepto de CURSOS, al ser un concepto con importe cero debemos digitar el importe que se exonere y damos clic en AGREGAR

7.- Como último paso, debemos de dar clic en la pestaña (3) Oficio y especificar datos del oficio que autoriza el descuento que se está solicitando.

- Debemos digitar el número de oficio
- Fecha de oficio
- Quien lo firma y
- Solicitado por

Además de adjuntar el archivo en formato PDF o JPG y dar clic en el botón de ADJUNTAR para cargar el archivo. Si deseamos, podemos digitar alguna observación correspondiente a la solicitud.

#### sysweb.unach.mx

Dirección de Sistemas de Información Administrativa 2da Poniente sur No. 118, Edificio Maciel,3er Piso Tuxtla Gutiérrez, Chiapas

Pág. 17

Cualquier duda puede comunicarse al teléfono (961) 61 7 80 00 ext 5503, 5508, 5509 o 5501

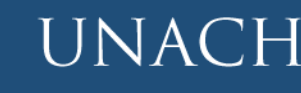

Universidad

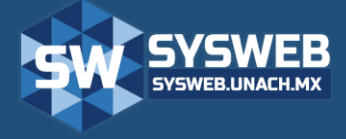

Recaudación de Pagos (Ingresos)

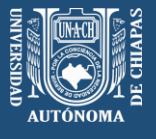

Pestaña (3) Oficio de captura de datos del Oficio autorizando el descuento

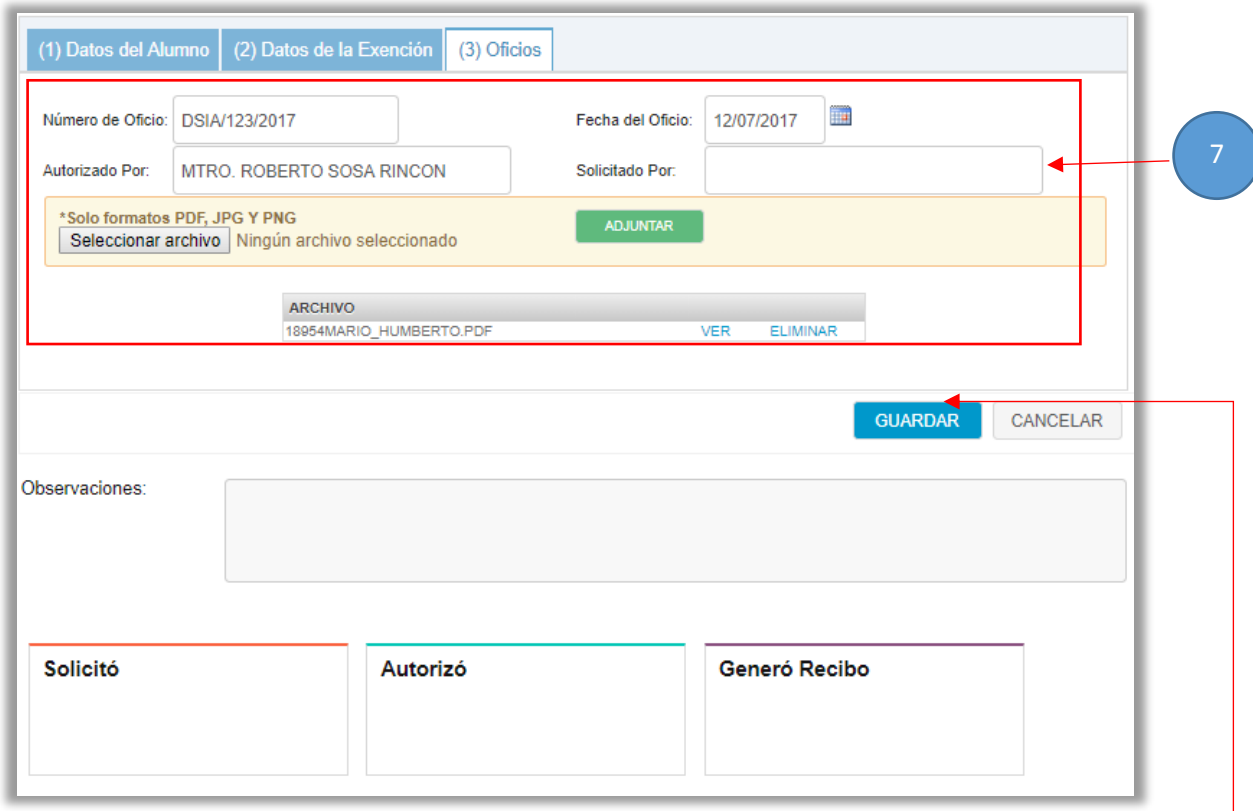

8.-Por ultimo solo debemos de dar clic en el botón guardar para que sean salvados los datos que hemos capturado y así quedar a la espera del Departamento de Finanzas a que autorice el Descuento *(El proceso de espera no debe de ser mayor a 24 horas hábiles*).

La siguiente imagen muestra como deberá de quedar el registro después de haber guardado

En Status SOLICITADO y ASOCIADO en 'S' (Se ha asociado a un trabajador UNACH)

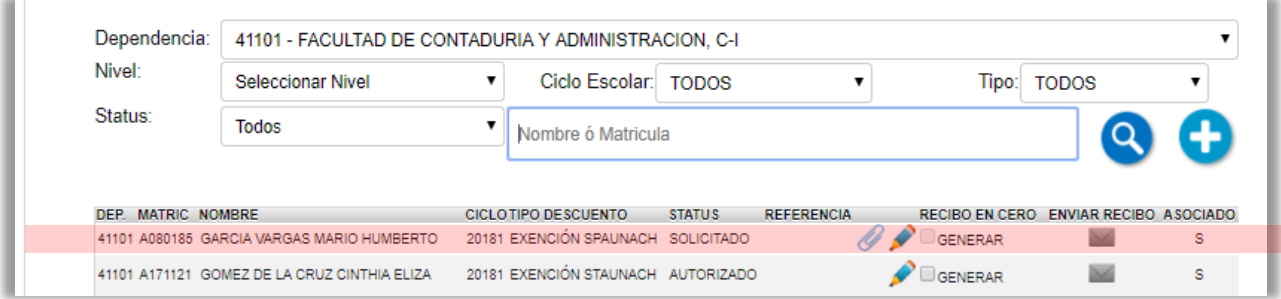

#### sysweb.unach.mx

Dirección de Sistemas de Información Administrativa 2da Poniente sur No. 118, Edificio Maciel,3er Piso Tuxtla Gutiérrez, Chiapas

Pág. 18

Cualquier duda puede comunicarse al teléfono (961) 61 7 80 00 ext 5503, 5508, 5509 o 5501

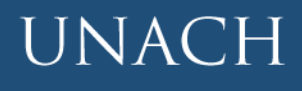

Universidad

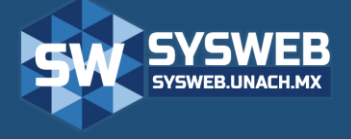

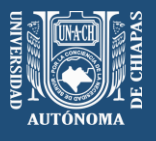

9.-Cuando un descuento tipo Exención ha sido autorizado por el Departamento de Finanzas usted deberá de generar el recibo en ceros y después enviarlo al alumno vía correo electrónico para que él pueda continuar con sus trámites en el área correspondiente.

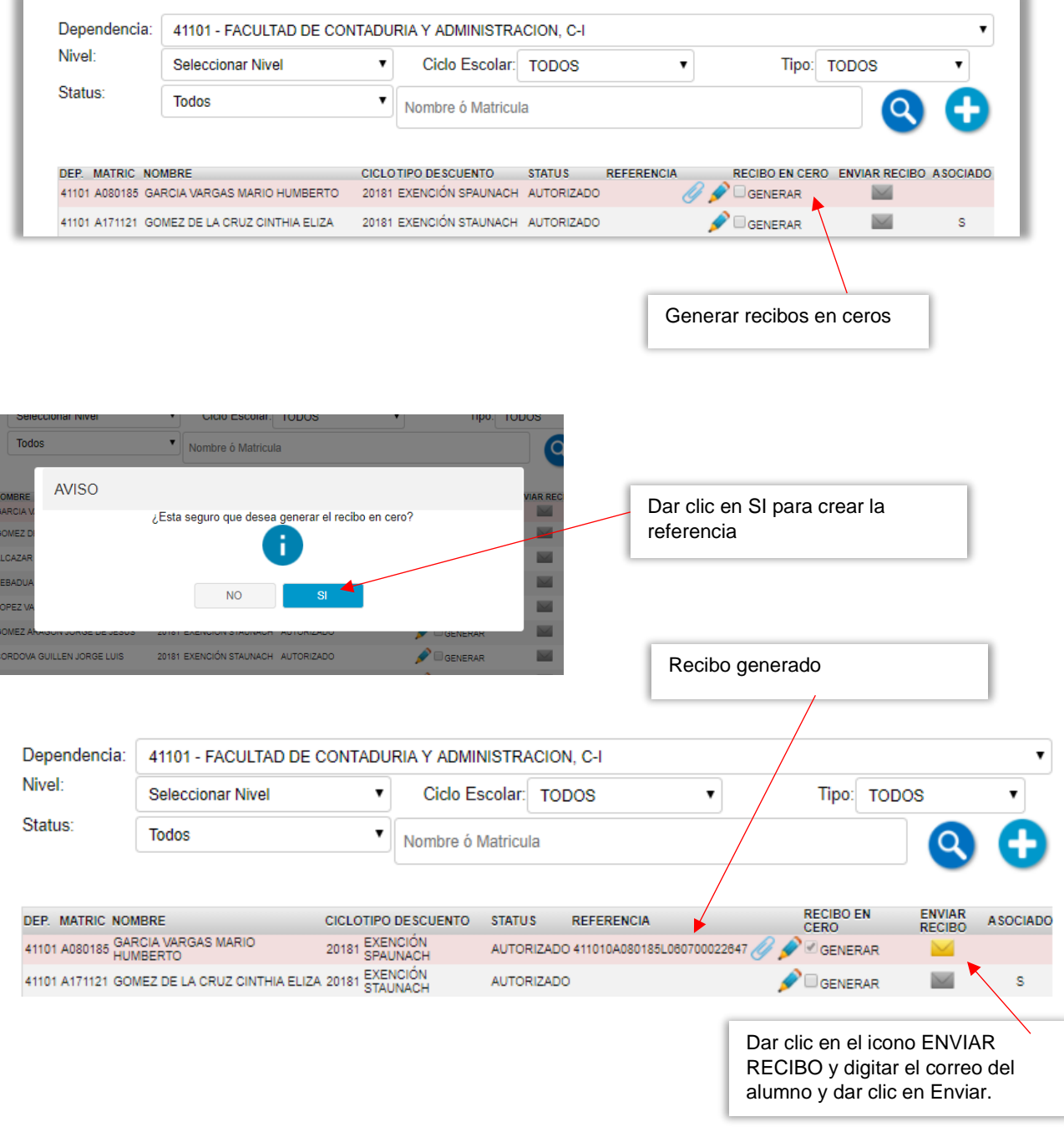

## sysweb.unach.mx

Dirección de Sistemas de Información Administrativa 2da Poniente sur No. 118, Edificio Maciel,3er Piso Tuxtla Gutiérrez, Chiapas

Pág. 19

Cualquier duda puede comunicarse al teléfono (961) 61 7 80 00 ext 5503, 5508, 5509 o 5501

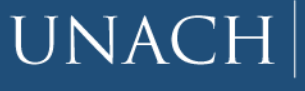

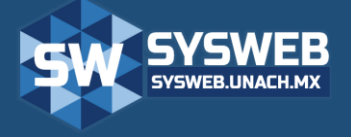

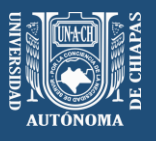

#### <span id="page-19-0"></span>**9.- EXENCIONES AUTOMÁTICAS**

La Dirección de Sistemas de Información Administrativa en conjunto con la Dirección de Personal y Prestaciones Sociales se han encargado de desarrollar un módulo para la automatización de Exenciones por concepto de Reinscripción (L0203) para todos los alumnos que hayan sido asociados a trabajadores del SPAUNACH y STAUNACH. Estás exenciones automáticas se generaran semestralmente; Es decir, **ya no tendrán que ser solicitados** (capturados manualmente) por los encargados de caja; Para ello cada dependencia tendrán que hacer una única solicitud de Descuento de algún Tipo (Exento, Descuento o Cuota Normal) vía sistema por alumno y asociarlos a un trabajador de algunos de los sindicatos antes mencionados.

Cada inicio de ciclo escolar la Dirección de sistemas de Información Administrativa generará las Exenciones Automáticas por conceptos de Reinscripción y se les notificará a cada dependencia para que verifiquen cada una de sus exenciones y generen los recibos en cero.

## sysweb.unach.mx

Dirección de Sistemas de Información Administrativa 2da Poniente sur No. 118, Edificio Maciel,3er Piso Tuxtla Gutiérrez, Chiapas

Pág. 20

Cualquier duda puede comunicarse al teléfono (961) 61 7 80 00 ext 5503, 5508, 5509 o 5501

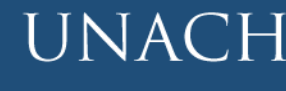

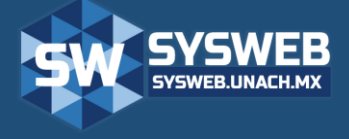

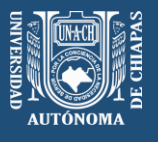

#### <span id="page-20-0"></span>**10.- RETENCIONES DE IMPUESTOS**

Este módulo le permite realizar pagos con cargo a cuenta bancaria de las retenciones de impuestos que haya generado su dependencia.

Para acceder a este módulo primeramente debe contar con una matrícula verificada por la Dirección de Sistemas de Información Administrativa; Esta matricula está compuesta por las iniciales 'EW9' más la clave de su dependencia, además de conocer el número de cuenta donde se tomará el recurso para hacer efectivo el pago de las retenciones. Si su matrícula ya ha sido verificada y conoce el numero de cuenta correspondiente a su depedencia puede ingresar al módulo desde el menú INGRESOS → Fichas Referenciadas  $\rightarrow$  Retenciones de Impuestos como se muestra en la siguiente imagen:

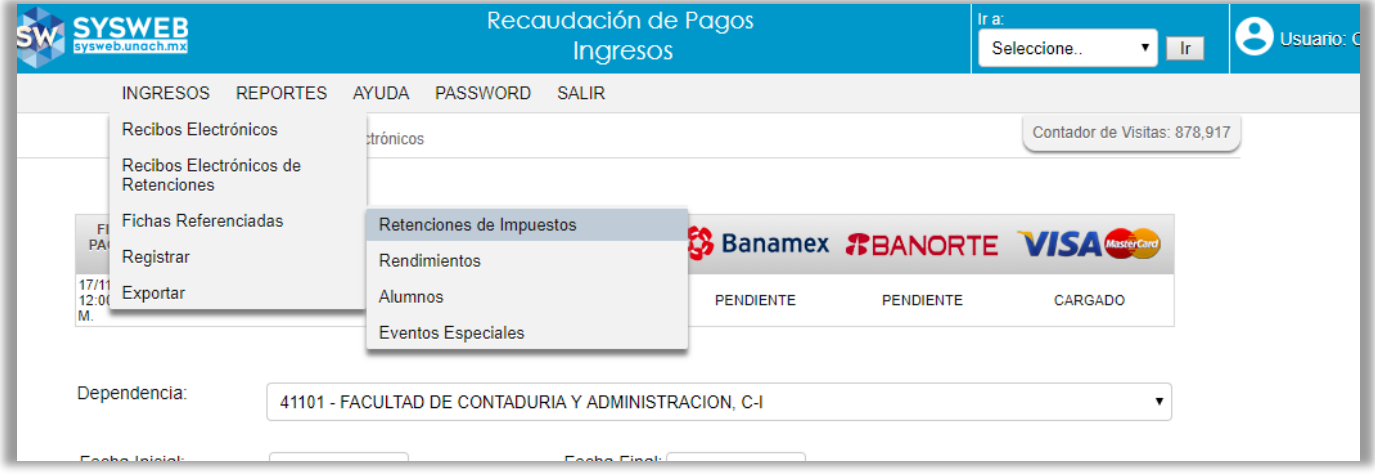

#### Nos muestra una nueva pantalla de generación de pagos referenciados

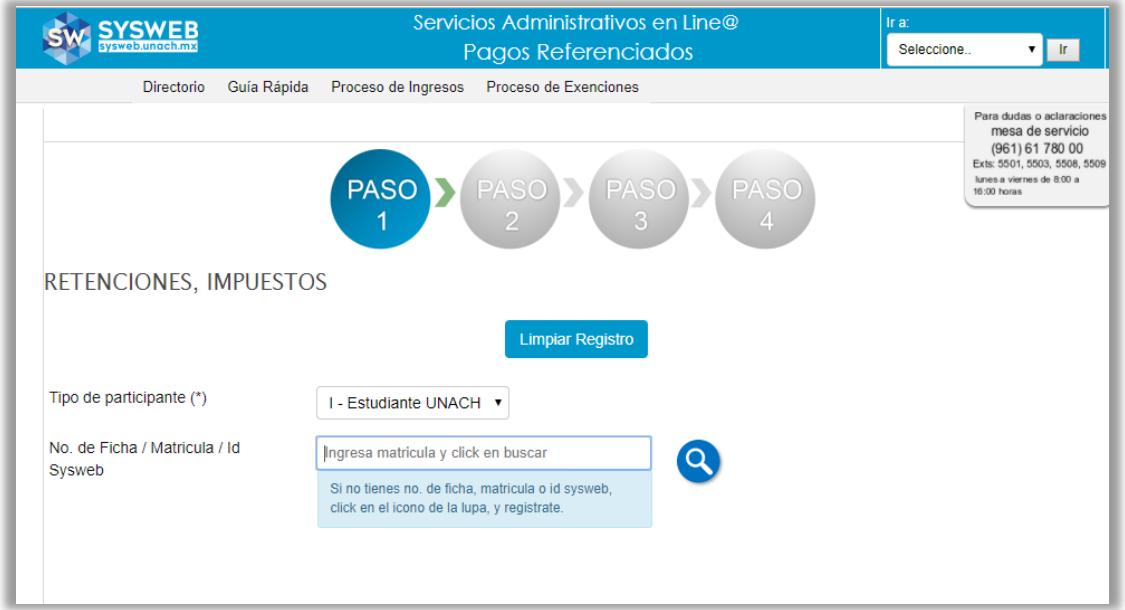

### sysweb.unach.mx

Dirección de Sistemas de Información Administrativa 2da Poniente sur No. 118, Edificio Maciel,3er Piso Tuxtla Gutiérrez, Chiapas

Pág. 21

Cualquier duda puede comunicarse al teléfono (961) 61 7 80 00 ext 5503, 5508, 5509 o 5501

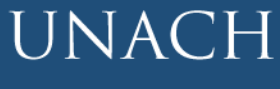

Universidad

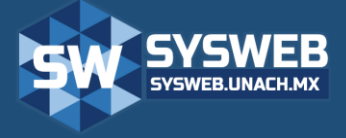

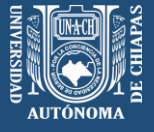

Recaudación de Pagos (Ingresos)

Como primer paso se nos solicitará la matrícula EW9 para este caso utilizaremos la matrícula de la Facultad de Contaduría y Administración C.I, digitar 'EW941101' y después dar clic en el botón buscar.

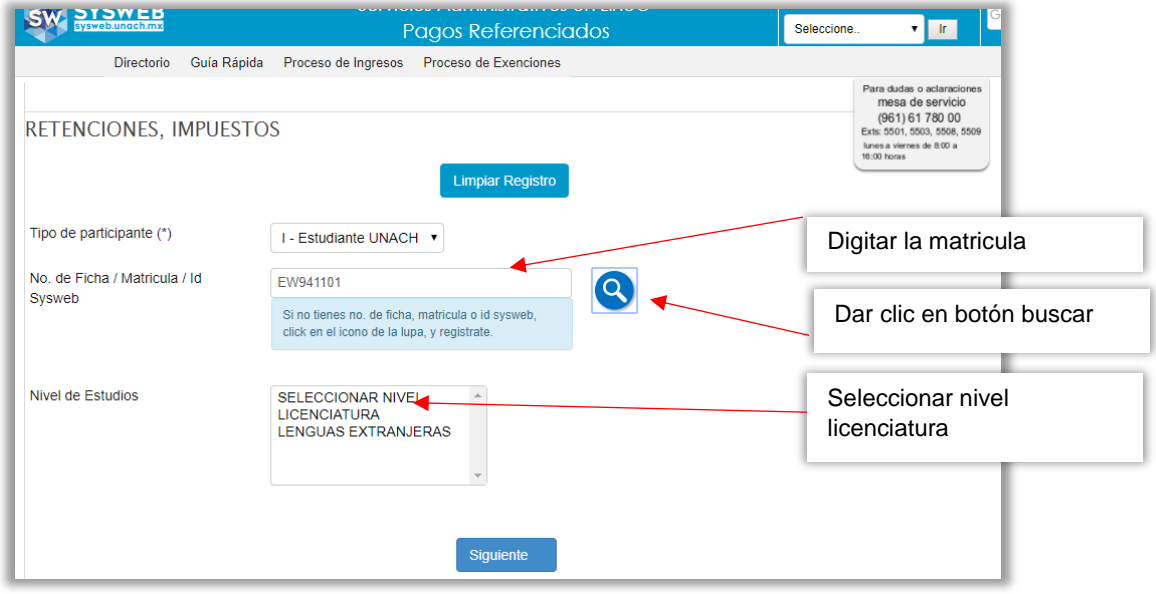

En nivel de estudios debemos elegir licenciatura y nos mostrará los datos generales correspondientes a la dependencia que generará las retenciones de impuestos. Verificar que los datos sean correctos y en seguida tenemos que seleccionar un periodo de pago. Debemos seleccionar el mes al que corresponde la retención y dar clic en el botón siguiente

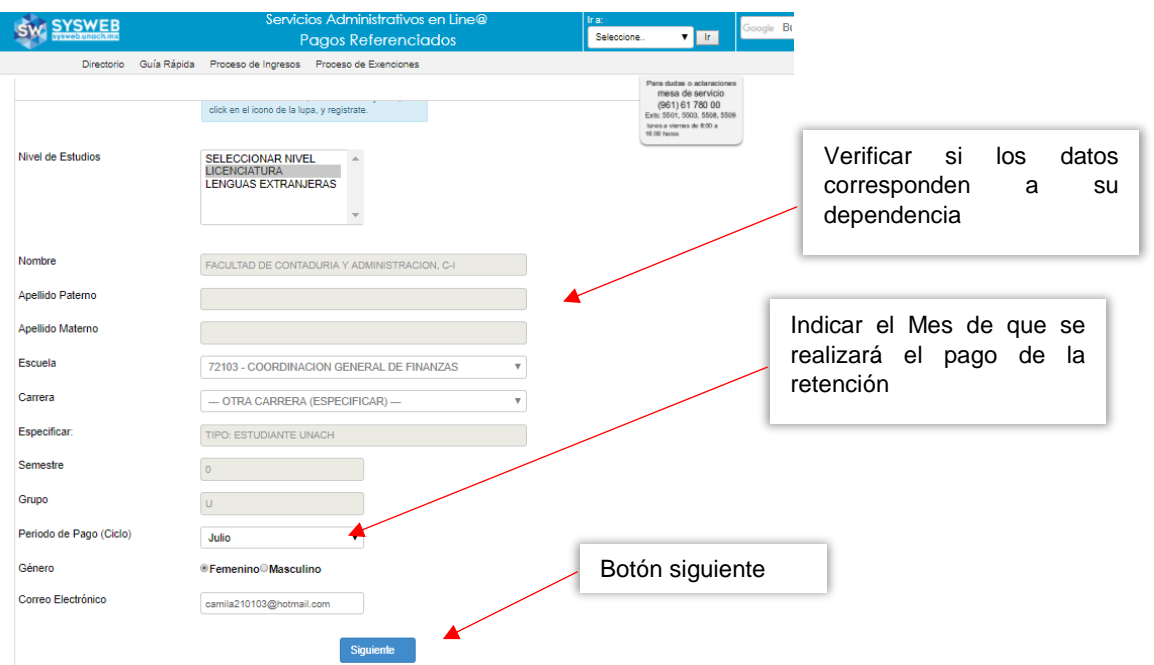

## sysweb.unach.mx

Dirección de Sistemas de Información Administrativa 2da Poniente sur No. 118, Edificio Maciel,3er Piso Tuxtla Gutiérrez, Chiapas

Pág. 22

Cualquier duda puede comunicarse al teléfono (961) 61 7 80 00 ext 5503, 5508, 5509 o 5501

**UNACH** 

Universidad

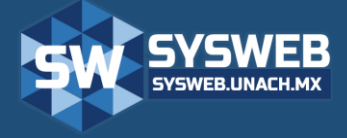

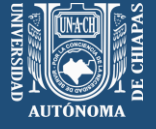

Recaudación de Pagos (Ingresos)

Después nos muestra una nueva ventana donde tendemos que elegir el o los conceptos a pagar.

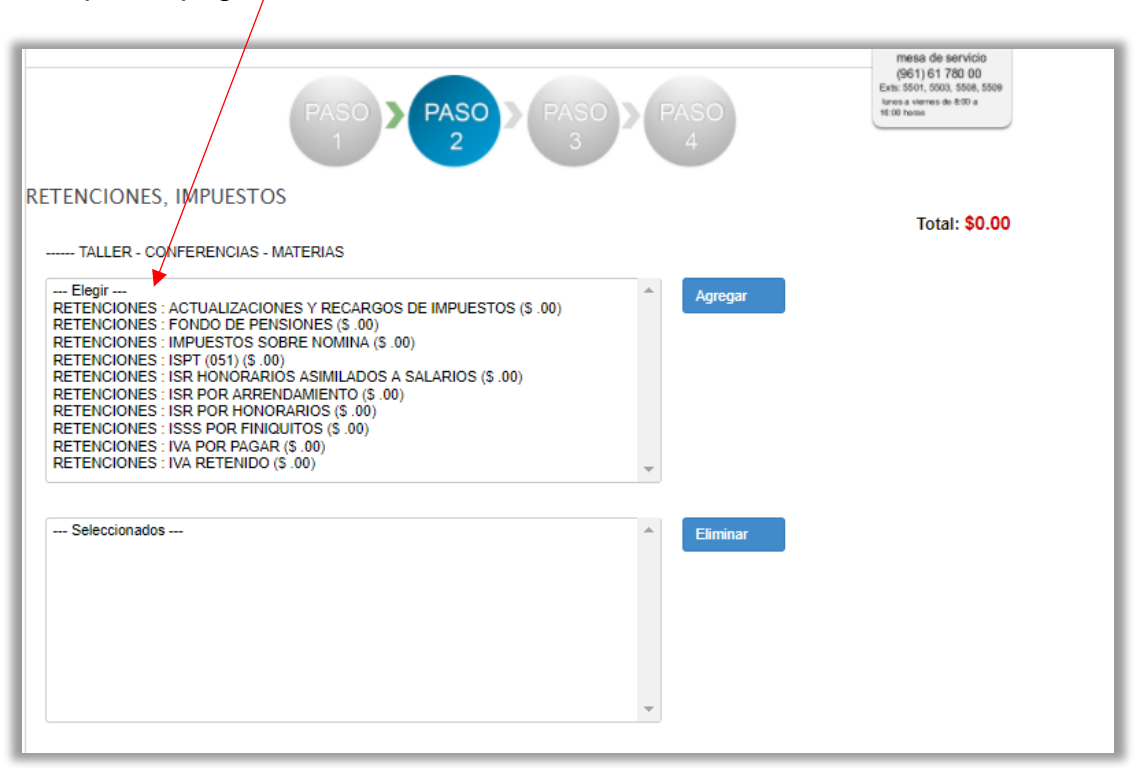

Al seleccionar un concepto nos aparece una caja de texto donde deberá **Agregar importe indicado por tu Facultad o Dependencia** y en seguida oprimir el botón Agregar

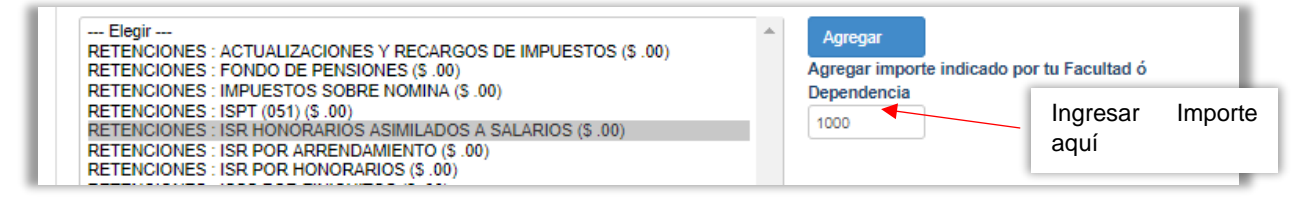

Deberá repetir el paso anterior por cada uno de los conceptos que desee pagar

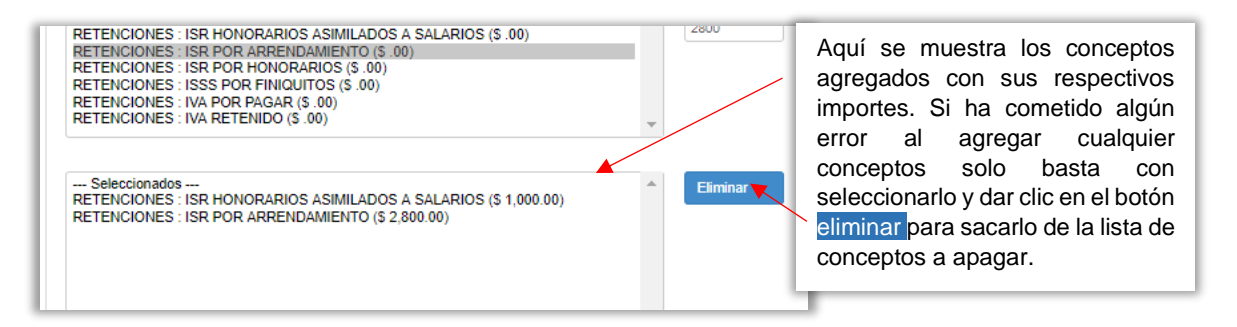

Al terminar de agregar los conceptos para el pago de retenciones damos clic en el botón de siguiente para continuar.

### sysweb.unach.mx

Dirección de Sistemas de Información Administrativa 2da Poniente sur No. 118, Edificio Maciel,3er Piso Tuxtla Gutiérrez, Chiapas

Pág. 23

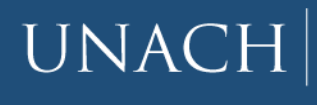

Universidad Autónoma de Chiapas

Cualquier duda puede comunicarse al teléfono (961) 61 7 80 00 ext 5503, 5508, 5509 o 5501

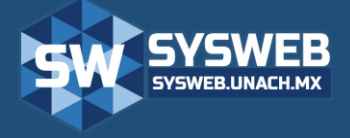

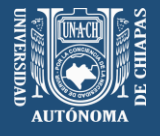

Recaudación de Pagos (Ingresos)

Después nos muestra la ventana del paso tres en la que nos pregunta si deseamos una factura con valor fiscal. Para este caso no se requiere facturar y solo damos clic en el botón **Siguiente** 

Para el paso 4 tendremos que verificar que el nombre corresponda a nuestra dependencia, que el importe sea el correcto, los conceptos sean los que nosotros elegimos y el periodo de pago sea el mes que hayamos seleccionado; Si todo es correcto, *es obligatorio seleccionar la forma de pago "cargo a cuenta bancaria (48 hrs)"* y damos clic en el botón siguiente*.*

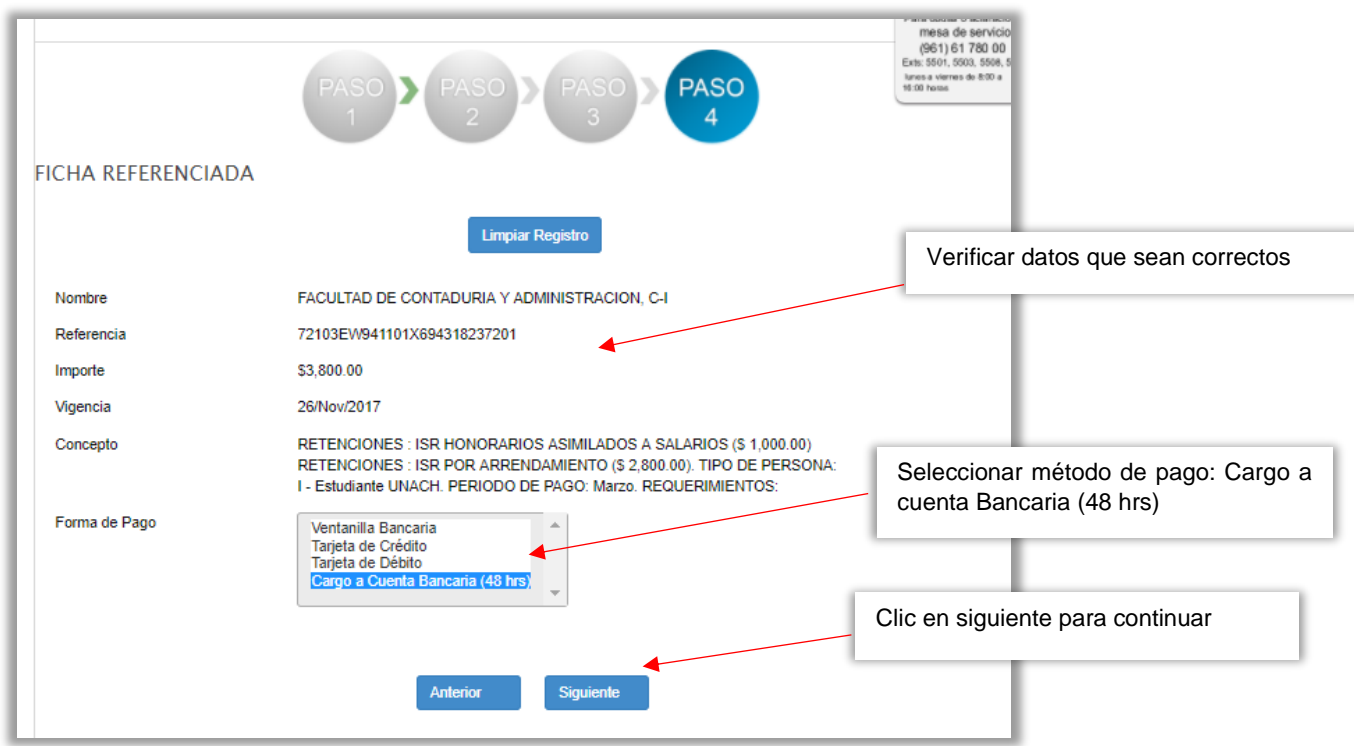

## sysweb.unach.mx

Dirección de Sistemas de Información Administrativa 2da Poniente sur No. 118, Edificio Maciel,3er Piso Tuxtla Gutiérrez, Chiapas

Pág. 24

Cualquier duda puede comunicarse al teléfono (961) 61 7 80 00 ext 5503, 5508, 5509 o 5501

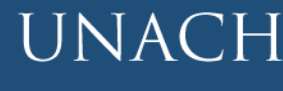

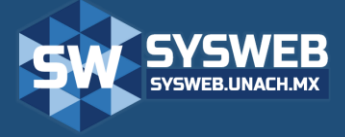

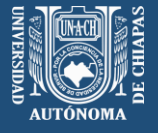

Recaudación de Pagos (Ingresos)

A continuación el sistema nos redireccionará al portal del banco BBVA BANCOMER donde debemos proporcionar un correo electrónico donde recibiremos una notificación del proceso del pago y un número de teléfono con lada. Damos clic en continuar.

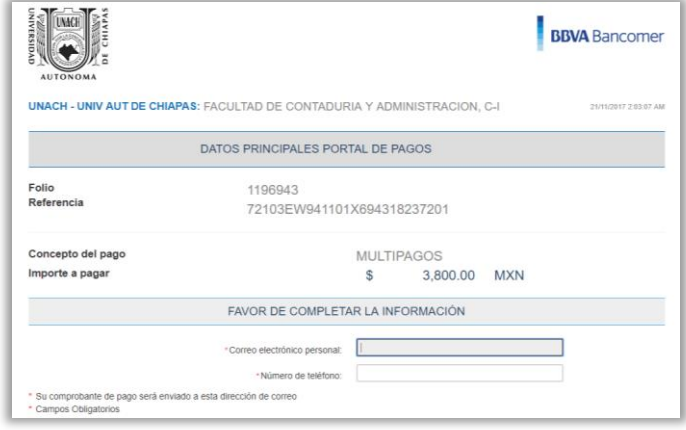

En seguida nos pedirá seleccionar el método de pago, en este caso elegiremos CLABE

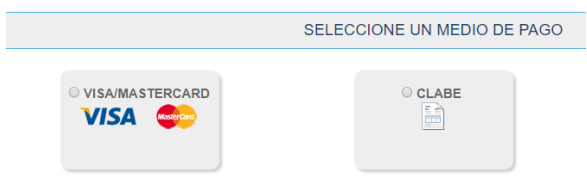

Nos muestra una nueva ventana donde elegiremos el tipo de persona en el apartado de CAPTURA CLAVE, la universidad se encuentra registrada como *Moral.* Seguido debemos capturar los siguientes datos: número de cuenta, banco, seleccionar el documento con el que se identifica (generalmente IFE o INE) e ingresar la clave de elector. Por ultimo dar clic en el botón siguiente.

Después nos pedirá confirmación de los datos ingresados y damos clic en aceptar.

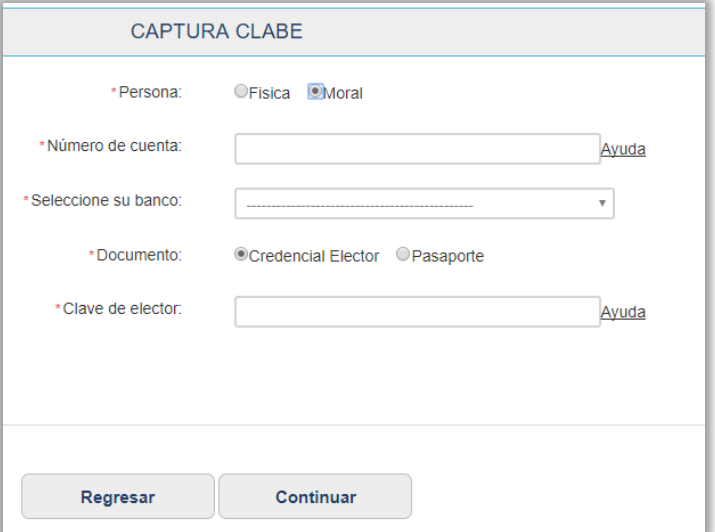

En ese momento nuestro pago quedará en

pendiente por aprobar ya que el banco tendrá que hacer la conciliación con el banco de la cuenta bancaria, **este proceso puede tomar hasta 48 horas hábiles para que sea aprobado.**

#### sysweb.unach.mx

Dirección de Sistemas de Información Administrativa 2da Poniente sur No. 118, Edificio Maciel,3er Piso Tuxtla Gutiérrez, Chiapas

Pág. 25

Cualquier duda puede comunicarse al teléfono (961) 61 7 80 00 ext 5503, 5508, 5509 o 5501

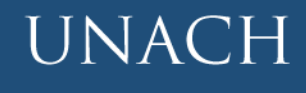

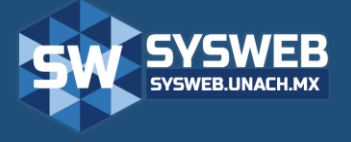

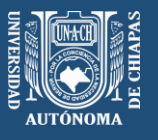

#### <span id="page-25-0"></span>**11.- RECIBOS ELECTRÓNICO DE RETENCIONES**

En este módulo podrá encontrar los recibos electrónicos que su dependencia ha generados por concepto de retenciones de impuestos.

Para entrar a esta apartado debemos de ir al menú INGRESOS  $\rightarrow$  Recibos Electrónicos de Retenciones > como se muestra en la siguiente imagen:

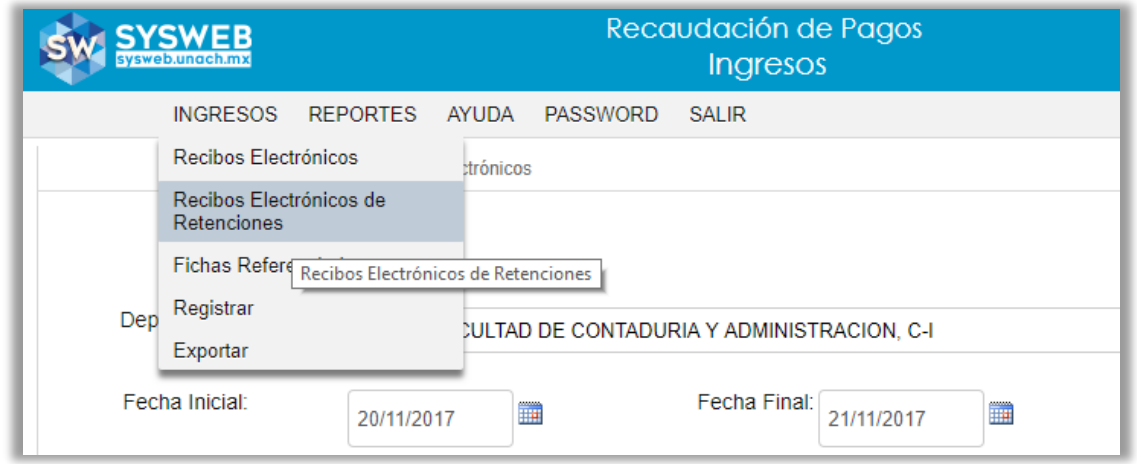

En ella se pueden realizar búsquedas tomando en cuenta la dependencia, rango de fechas, o bien si desea puede realizar su búsqueda más específica deberá ingresar uno de los siguientes datos: número de referencias o folio bancario.

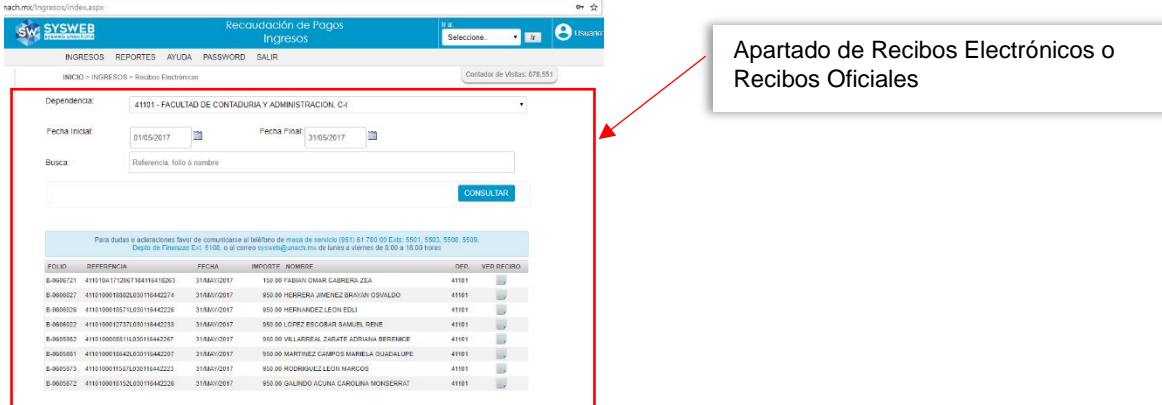

### sysweb.unach.mx

Dirección de Sistemas de Información Administrativa 2da Poniente sur No. 118, Edificio Maciel,3er Piso Tuxtla Gutiérrez, Chiapas

Pág. 26

Cualquier duda puede comunicarse al teléfono (961) 61 7 80 00 ext 5503, 5508, 5509 o 5501

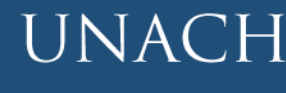

Universidad

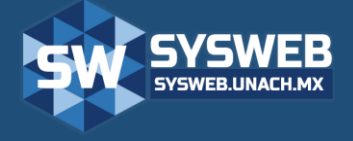

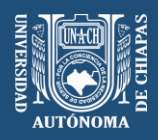

## Recaudación de Pagos (Ingresos)

#### **Área de búsqueda**

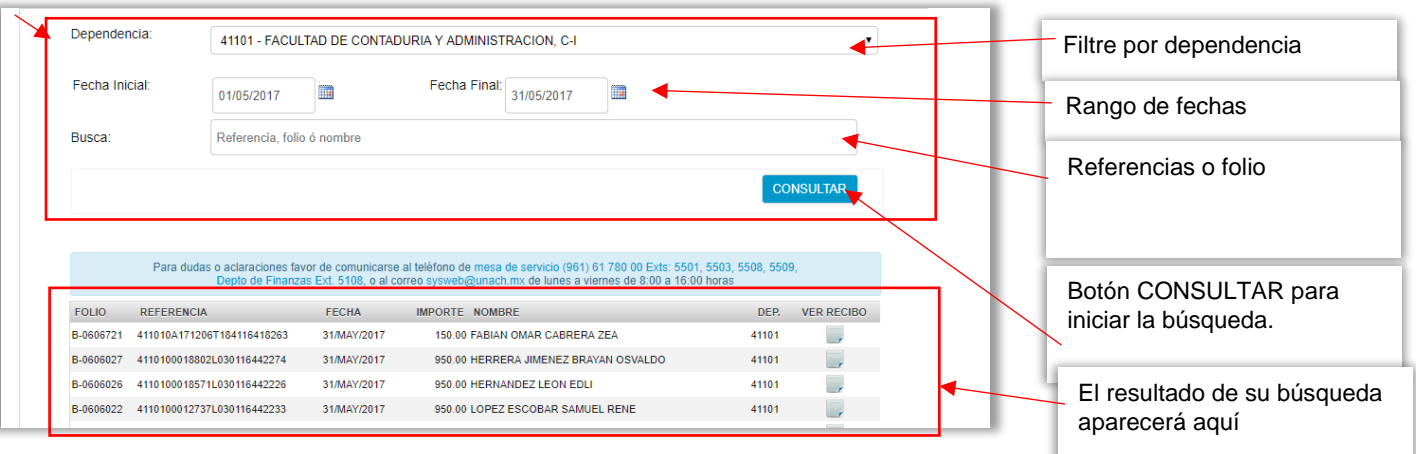

Después de haber seleccionado la dependencia, el rango de fechas y/o algunos de los valores específicos como referencia o folio bancario deberá dar clic en el botón CONSULTAR y el sistema le mostrará el o los recibos que coincidan con lo que usted haya especificado en el área de búsqueda.

En la tabla de resultados de búsqueda se mostraran los recibos con los siguientes datos, FOLIO BANCARIO, REFERENCIA, FECHA DE PAGO, IMPORTE DEL RECIBO, CLAVE DE LA DEPENDENCIA al que pertenece la retención de pago y la columna de VER RECIBO. En esta última columna podremos visualizar en Recibo Oficial en formato PDF, tan solo debemos dar clic en el icono de

papel para que nos muestre el recibo correspondiente.

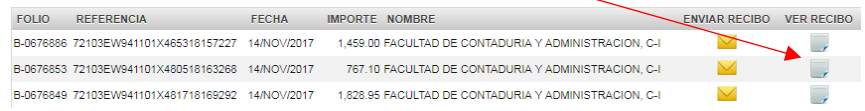

Después nos mostrará una nueva pantalla con el recibo electrónico el cual podremos descargar

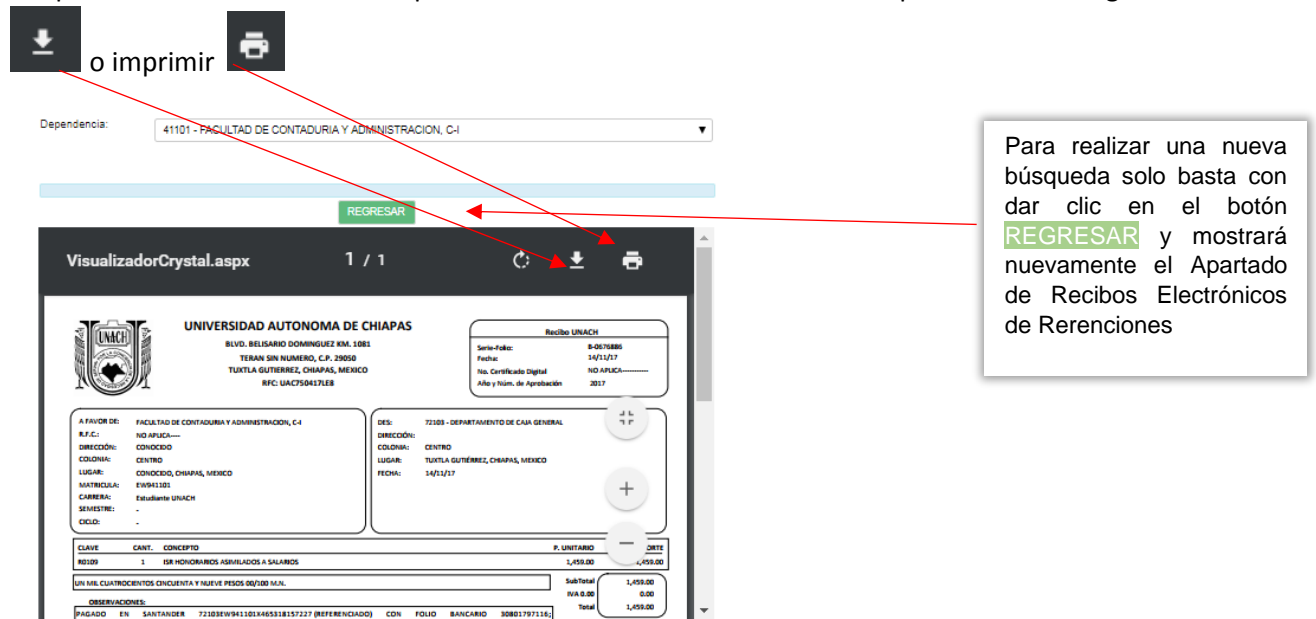

### sysweb.unach.mx

Dirección de Sistemas de Información Administrativa 2da Poniente sur No. 118, Edificio Maciel,3er Piso Tuxtla Gutiérrez, Chiapas

Pág. 27

Cualquier duda puede comunicarse al teléfono (961) 61 7 80 00 ext 5503, 5508, 5509 o 5501

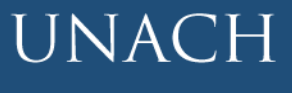

Universidad

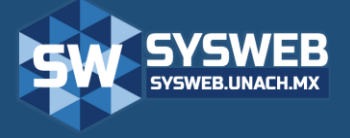

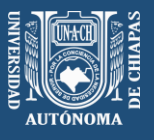

#### <span id="page-27-0"></span>**15.- ELIMINAR ARCHIVOS TEMPORALES O HISTORIAL**

Los Archivos Temporales es información que se guarda cada vez que usted navega en Internet, como páginas web, contraseñas, cache y cookies esto hace lenta o ineficiente su navegación en Internet afectando su proceso de consulta del Sistema, para solucionar esto es muy sencillo únicamente hay que seguir el siguiente proceso:

- 1. En tu ordenador, abre Chrome.
- 2. En la barra de herramientas del navegador, haz clic en Más <sup>></sup> Más **herramientas Borrar datos de navegación**.
- 3. En el cuadro "Borrar datos de navegación", haz clic en las casillas de verificación de **Cookies y otros datos de sitios y complementos** y **Archivos e imágenes almacenados en caché**.
- 4. Utiliza el menú situado en la parte superior para seleccionar la cantidad de datos que quieres eliminar. Elige **el origen de los tiempos** para eliminarlo todo.
- 5. Haz clic en **Borrar datos de navegación**.

### <span id="page-27-1"></span>sysweb.unach.mx

Dirección de Sistemas de Información Administrativa 2da Poniente sur No. 118, Edificio Maciel,3er Piso Tuxtla Gutiérrez, Chiapas

Pág. 28

Cualquier duda puede comunicarse al teléfono (961) 61 7 80 00 ext 5503, 5508, 5509 o 5501

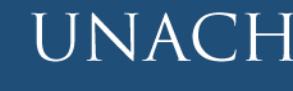

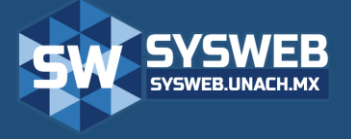

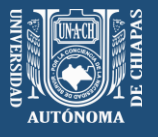

#### **16.- COMO ACTIVAR VENTANAS EMERGENTES**

- 1. En tu computadora, abre Chrome.
- 2. En la parte superior derecha, haz clic en Más  $\dot{a}$ .
- 3. Haz clic en **Configuración**.
- 4. En la parte inferior, haz clic en **Configuración avanzada**.
- 5. En la sección "Privacidad y seguridad", haz clic en **Configuración de contenido**.
- 6. Haz clic en **Ventanas emergentes**.
- 7. Activa o desactiva la opción **Permitidas**.

Si requiere resolver alguna duda de carácter técnico, podrá comunicarse a la Dirección de Sistemas de Información Administrativa al teléfono (961) 61 7 80 00 extensiones 5501, 5503 o 5508;

### sysweb.unach.mx

Dirección de Sistemas de Información Administrativa 2da Poniente sur No. 118, Edificio Maciel,3er Piso Tuxtla Gutiérrez, Chiapas

Pág. 29

Cualquier duda puede comunicarse al teléfono (961) 61 7 80 00 ext 5503, 5508, 5509 o 5501

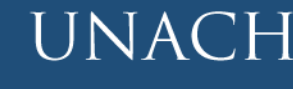